# **Nyon** Online Version (BUI350)

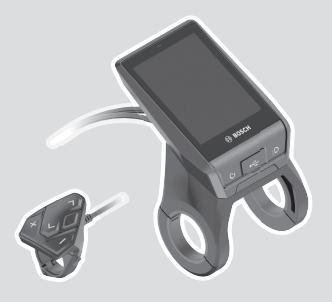

**sv** Originalbruksanvisning

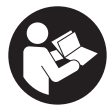

### Svensk – **2**

# **Innehållsförteckning**

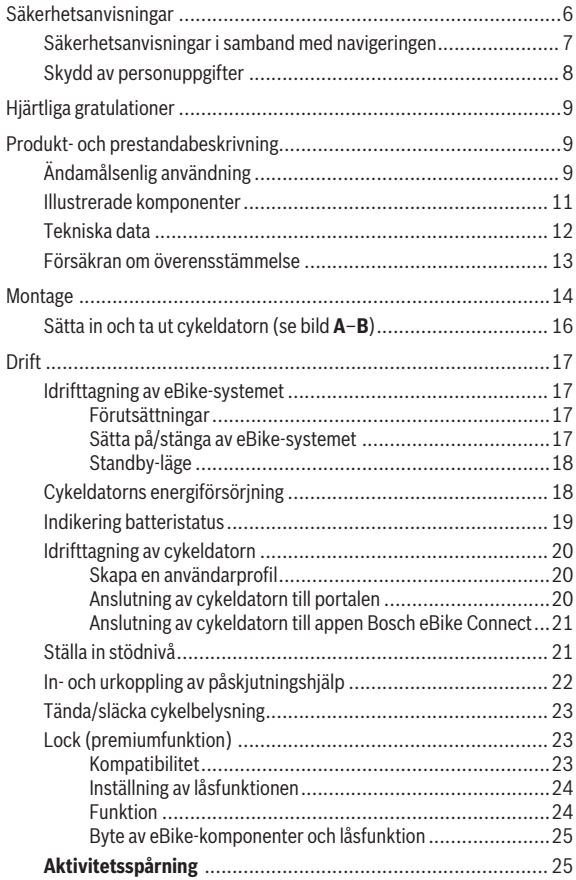

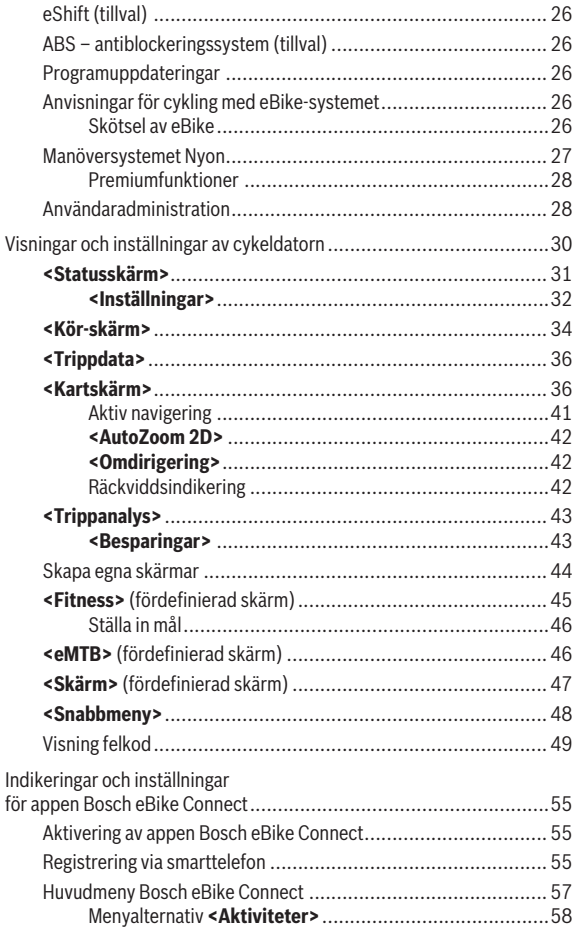

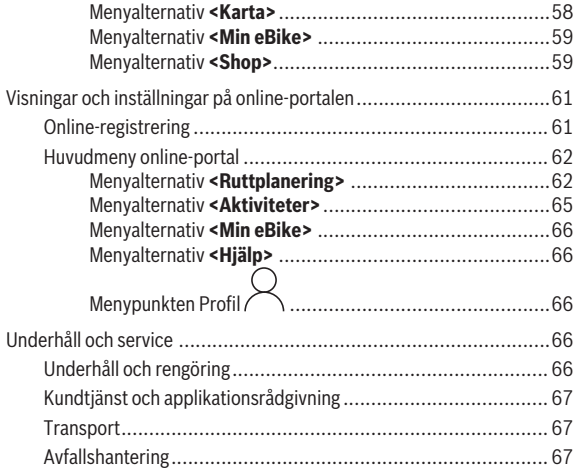

# <span id="page-5-0"></span>**Säkerhetsanvisningar**

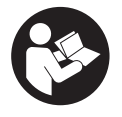

**Läs igenom alla säkerhetsanvisningar och instruktioner.** Fel som uppstår till följd av att säkerhetsinstruktionerna och anvisningarna inte följts kan orsaka elstöt, brand och/eller allvarliga personskador.

**Spara alla säkerhetsanvisningar och anvisningar.**

Begreppet **Batteri**, som används i denna bruksanvisning avser alla original Bosch eBike-batterier.

- u **Läs och beakta säkerhetsanvisningarna och anvisningar i alla bruksanvisningarna för eBike-systemet samt i bruksanvisningen för din eBike.**
- ► Låt dig inte distraheras av cykeldatorn. Om du inte uteslutande koncentrerar dig på trafiken riskerar du att bli inblandad i en olycka. Om du vill göra inmatningar i din färddator utöver att skifta assistansnivå bör du stanna och mata in önskade data.
- **► Ställ in displayens liusstyrka så att du tydligt kan se viktig information, som hastighet eller varningssymboler.** En display med felaktigt inställd ljusstyrka kan leda till farliga situationer.
- u **Innan du börjar ett träningsprogram bör du låta en läkare bedöma vilka belastningar som är lämpliga för dig.** Bara på så sätt undviker du eventuella överbelastningar.
- ► Vid användning av en hjärtfrekvenssensor kan den visade **hjärtfrekvensen bli felaktig p.g.a. elektromagnetiska störningar.** De visade hjärtfrekvenserna ska bara ses som referenser. Tillverkaren tar inget ansvar för konsekvenserna vid felaktigt visade hjärtfrekvenser.
- ► Nyon är ingen medicinteknisk produkt. Visade värden på fitnessskärmen kan avvika från faktiska värden.
- **► Öppna inte cykeldatorn.** Cykeldatorn kan förstöras om den öppnas och garantin slutar att gälla.
- ► Använd inte cykeldatorn som handtag. Om du lyfter din eBike hållandes i cykeldatorn kan skador som inte går att reparera uppstå på cykeldatorn.
- u **Funktionen Påskjutningshjälp får endast användas när du skjuter på eBike.** Om hjulen på eBike inte har någon markkontakt då påskjutningshjälpen används finns det risk för personskador.
- u **Om påskjutningshjälpen är påslagen kan det hända att pedalerna roterar med.** Var vid aktiverad påskjutningshjälp uppmärksam på att hålla tillräckligt avstånd till de roterande pedalerna. Skaderisk föreligger.
- ► Vid användning av påskjutningshjälpen, se till att du alltid har **kontroll över eBike och kan hålla den på ett säkert sätt.** Påskjutningshjälpen kan fastna under vissa omständigheter (t.ex. på grund av hinder vid pedalerna eller oavsiktlig rörelse på manöverpanelen). eBike kan plötsligt röra sig bakåt mot dig eller välta. Detta är en risk i synnerhet vid extra belastning. Försätt inte eBike med påskjutningshjälp i situationer där du inte kan hålla eBike av egen kraft!
- u **Var försiktig!** När cykeldatorn används med *Bluetooth*® och/eller WiFi kan störningar uppkomma hos andra apparater, flygplan och medicinska apparater (t.ex. pacemaker, hörapparater). Skador på människor och djur i omedelbar närhet kan inte heller helt uteslutas. Använd inte cykeldatorn med *Bluetooth*® i närheten av medicinska apparater, bensinstationer, kemiska anläggningar, områden med explosionsrisk eller i sprängningsområden. Använd inte cykeldatorn med *Bluetooth*® i flygplan. Undvik drift i direkt närhet till kroppen under en längre period.
- **► Varumärket** *Bluetooth***® samt logotyper är registrerade varumärken och** tillhör Bluetooth SIG, Inc. All användning av detta varumärke/logotyp av Bosch eBike Systems sker under licens.

### <span id="page-6-0"></span>**Säkerhetsanvisningar i samband med navigeringen**

- u **Planera inga rutter under pågående färd. Stanna och mata bara in ett nytt mål när du står stilla.** Om du inte uteslutande koncentrerar dig på trafiken riskerar du att bli inblandad i en olycka.
- u **Avbryt din rutt om navigeringen föreslår en väg, som är alltför vågad, riskfylld eller farlig med avseende på din egen förmåga.** Låt din navigeringsapparat föreslå en alternativ rutt.
- ▶ Missakta inga trafikskyltar, även om navigeringen anger en annan **väg än skyltarna.** Byggarbetsplatser eller tidsmässigt begränsade trafikomläggningar kan navigeringssystemet inte ta hänsyn till.
- u **Använd inte navigeringen i säkerhetskritiska eller oklara situationer (vägavspärrningar, trafikomläggningar etc.).** Ha alltid ytterligare kartor och kommunikationsmedel med dig.

### <span id="page-7-0"></span>**Skydd av personuppgifter**

Om cykeldatorn skickas till Bosch service kan informationen som sparats på enheten förmedlas till Bosch.

# <span id="page-8-0"></span>**Hjärtliga gratulationer**

Gratulerar till köpet av denna eBike-cykeldator.

Nyon övertar eBike-styrningen och informerar dig tillförlitligt om alla viktiga kördata.

- eBike-cykeldator med separat manöverenhet
- eBike-, navigerings-, tränings- och internet-funktioner
- *Bluetooth*®-anslutning till ett pulsbälte möjligt
- WLAN-anslutning till portalen **Bosch eBike Connect**

### **Uppdateringar**

Din Nyons funktionsomfattning utvidgas ständigt. Håll din app **Bosch eBike Connect** uppdaterad.

Förutom funktionerna som visas här kan programvaruförändringar för felavhjälpning och funktionsutökningar införas.

Online-instruktioner för olika funktioner finns under följande länk: [http://www.bosch-ebike.com/en/help-center/nyon-bui350.](http://www.bosch-ebike.com/en/help-center/nyon-bui350)

# <span id="page-8-1"></span>**Produkt- och prestandabeskrivning**

### <span id="page-8-2"></span>**Ändamålsenlig användning**

Cykeldatorn **Nyon (BUI350)** är avsedd för styrning av ett Bosch eBikesystem och för visning av färddata.

Utöver de här beskrivna funktionerna kan det när som helst hända att det görs programvaruändringar för att rätta fel eller ändra funktionerna.

Mer information om detta hittar du på www.Bosch-eBike.com.

En guide för användning av appen och webbsidan finns i nätversionen av bruksanvisningen under www.Bosch-eBike.com.

**Nyon (BUI350)** är inte lämplig för navigering utan cykel (för fotgängare eller bilförare).

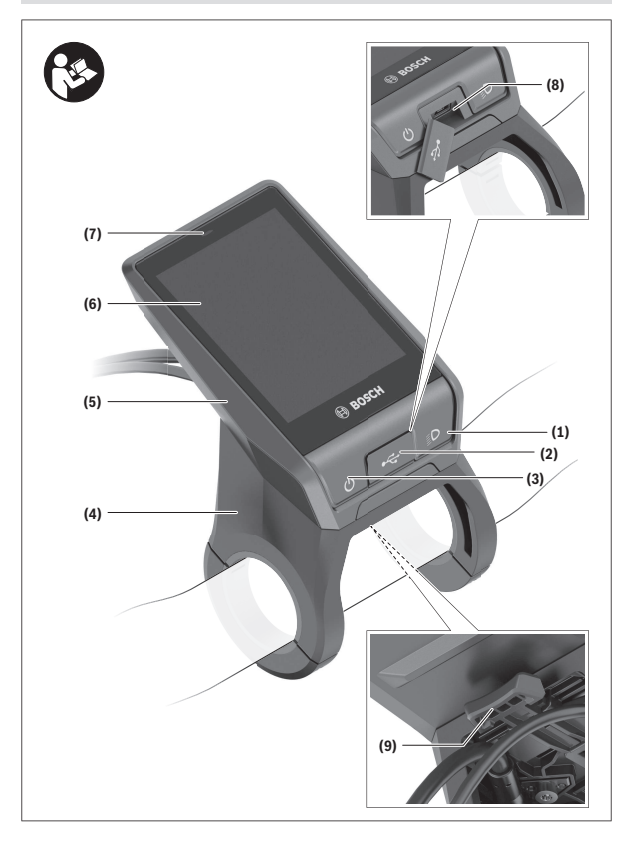

#### Svensk – **11**

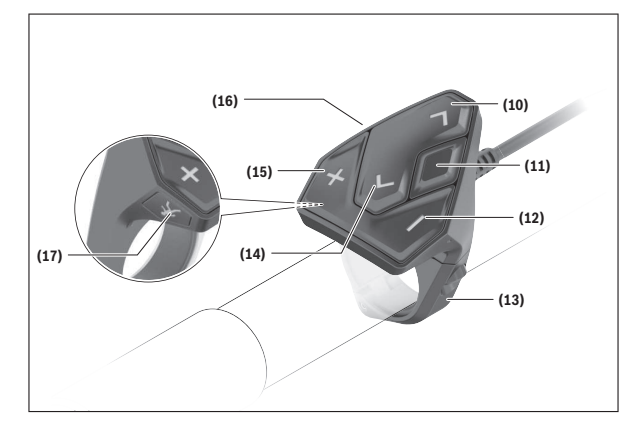

#### <span id="page-10-0"></span>**Illustrerade komponenter**

Alla visningar av cykeldelar utom drivenhet, cykeldator inkl. manöverenhet, hastighetssensor och tillhörande hållare är exempel och kan avvika hos din eBike.

- **(1)** Knapp Cykelbelysning
- **(2)** USB-uttagets skyddskåpa
- **(3)** På-/av-knapp cykeldator
- **(4)** Hållare cykeldatora)
- **(5)** Cykeldator
- **(6)** Display (pekskärm)
- **(7)** Ljusstyrkesensor
- **(8)** USB-uttag
- **(9)** Upplåsningsmekanism
- **(10)** Knapp Bläddra framåt
- **(11)** Urvalsknapp
- **(12)** Knappen Öka assistans
- **(13)** Hållare manöverenhet
- **(14)** Knapp Bläddra bakåt
- **(15)** Knappen Minska assistans
- **(16)** Manöverenhet
- **(17)** Knappen starthjälp/påskjutningshjälp **WALK**
- a) Vid fäste på styret är kundspecifika lösningar möjliga även utan klämmorna för styret.

### <span id="page-11-0"></span>**Tekniska data**

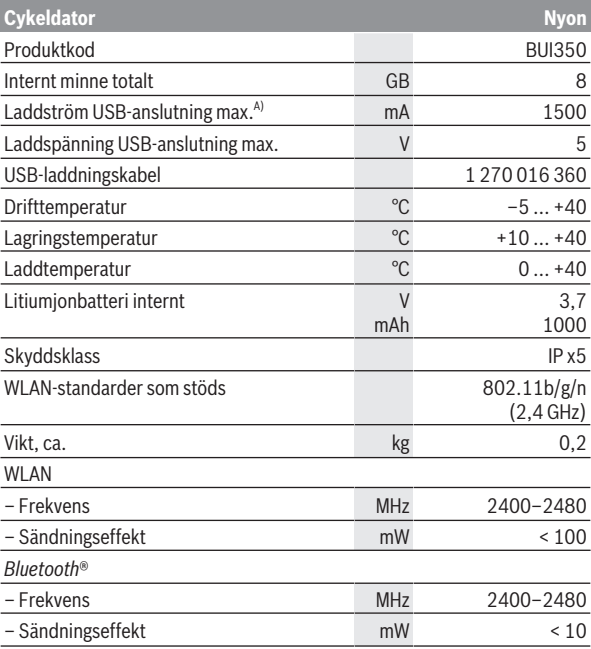

A) Laddström för laddning av Nyon. Externa förbrukare kan inte laddas.

### <span id="page-12-0"></span>**Försäkran om överensstämmelse**

Härmed förklarar Robert Bosch GmbH, Bosch eBike Systems, att sändaranläggningstypen **Nyon** uppfyller kraven i direktivet 2014/53/EU. EU-konformitetsförklaringens fullständiga text finns på följande webbadress: [https://www.bosch-ebike.com/conformity.](https://www.bosch-ebike.com/conformity)

Cykeldatorn har separata interna antenner för *Bluetooth*®, WLAN och GPS med energiförbrukning. Antennerna är inte tillgängliga för användaren. Alla ändringar som utförs av användaren innebär ett brott mot det lagstadgade godkännandet för denna produkt.

# <span id="page-13-0"></span>**Montage**

- u **Avaktivera cykeldatorn och ta av den när du monterar eller arbetar med hållaren.** Därmed undviker du felfunktion/felanvändning.
- u **Avaktivera cykeldatorn och ta av den när du monterar eller demonterar fästskruven.** Därmed undviker du felfunktion/ felanvändning.

#### Svensk – **15**

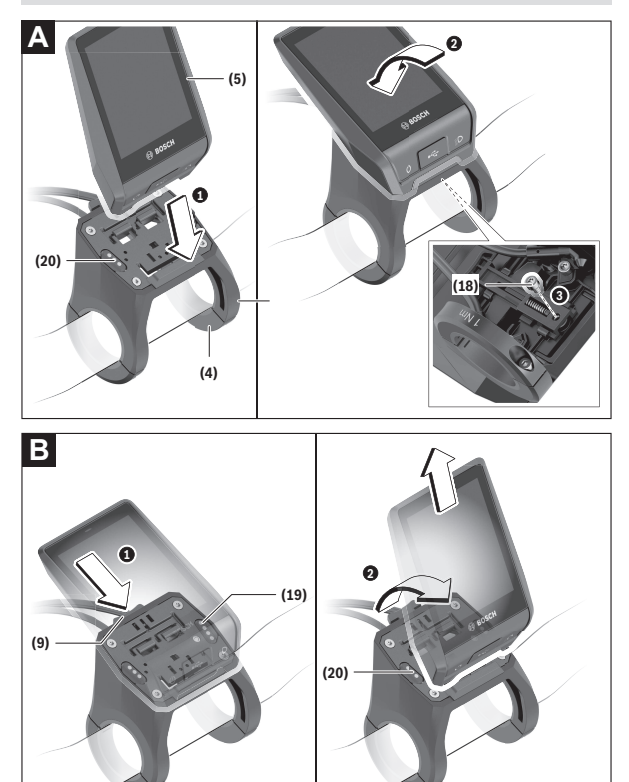

- **(18)** Blockeringsskruv cykeldator
- **(19)** Kontakter till drivenheten
- **(20)** Kontakt till manöverenheten

### <span id="page-15-0"></span>**Sätta in och ta ut cykeldatorn (se bild A–B)**

För att **sätta in** cykeldatorn **(5)**, sätt först in den undre delen i hållaren **(4)** och trycker den framåt tills cykeldatorn klickar fast. Se till att cykeldatorn sitter fast i hållaren.

För att **ta av** cykeldatorn **(5)**, tryck på upplåsningsmekanismen **(9)** och dra cykeldatorn uppåt.

#### ▶ När du ställer ifrån dig eBike tar du av cykeldatorn.

Upplåsningsmekanismen kan blockeras med en skruv. Demontera hållaren **(4)** från styret. Sätt cykeldatorn i hållaren. Skruva in medföljande blockeringsskruv **(18)** (gänga M3, 5 mm lång) underifrån i avsedd gänga i hållaren. Montera hållaren på styret igen.

**Anmärkning:** Låsskruven är inget stöldskydd.

# <span id="page-16-0"></span>**Drift**

### <span id="page-16-1"></span>**Idrifttagning av eBike-systemet**

#### <span id="page-16-2"></span>**Förutsättningar**

eBike-systemet kan bara aktiveras när följande förutsättningar har uppfyllts:

- Ett tillräckligt laddat eBike-batteri har satts i (se Driftsanvisning för batteriet).
- Cykeldatorn har satts i korrekt i fästet.
- Cykeldatorns batteri måste vara tillräckligt laddat.

### <span id="page-16-3"></span>**Sätta på/stänga av eBike-systemet**

För att **sätta på** eBike-systemet har du följande möjligheter:

- När cykeldatorn och eBike-batteriet har satts i trycker du en gång på cykeldatorns på-/av-knapp **(3)**.
- När cykeldatorn är isatt trycker du på eBike-batteriets på-/avknapp (det är cykeltillverkar-specifika lösningar möjliga, där det inte finns någon åtkomst till batteriets på-/avknapp. Se cykeltillverkarens bruksanvisning).

Drivningen aktiveras så snart du trampar på pedalerna (utom vid funktion gångstöd eller på assistansnivån **OFF**). Motoreffekten beror på den inställda assistansnivån.

Så snart du slutar med att trampa på pedalerna i normal drift eller så snart du uppnått en hastighet på **25/45 km/h** stängs eBike-drivningens assistans av. Drivningen aktiveras automatiskt så snart du trampar på pedalerna och hastigheten ligger under **25/45 km/h**.

För att **stänga av** eBike-systemet har du följande möjligheter:

- Tryck på cykeldatorns på-/av-knapp **(3)** i minst tre sekunder.
- Stäng av eBike-batteriet med på-/av-knappen (cykeltillverkarspecifika lösningar finns där på-/av-knappen inte är tillgänglig; se tillverkarens bruksanvisning).

### **Observera: Nyon (BUI350)** försätts i standby-läge.

– Ta ut cykeldatorn ur fästet.

Om ingen funktion öppnas på eBike-drivningen under ca **10** minuter (t.ex. eftersom eBike står stilla), och ingen knapp trycks in på cykeldator eller styrreglage, stängs eBike-systemet och därmed även batteriet av.

**Nyon (BUI350)** övergår till standby-läge.

#### <span id="page-17-0"></span>**Standby-läge**

Du kan försätta din cykeldator i standby-läge, vilket möjliggör en snabbare start av cykeldator och system.

Du kan aktivera standby-läget genom att utföra följande:

- Tryck på cykeldatorns på-/av-knapp **(3)** i minst 1 sekund, men inte mer än 3 sekunder.
- Vänta i 10 min tills systemet stängs av.
- Stäng av batteriet med batteriets på-/av-knapp.

Standby-läget avslutas genom att du trycker på cykeldatorns på-/avknapp **(3)** i 1 sekund.

Standby-läget avslutas och cykeldatorn stängs av automatiskt när cykeldatorns batteri har en laddningsnivå på mindre än 75 %. Senast vid midnatt (kl. 24) stängs cykeldatorn av, oavsett.

Om **Nyon (BUI350)** inte kan slås på eller inte fungerar som den ska, tryck länge (ca. 15 s) på strömbrytaren. Då kan du åtgärda felfunktionen.

### <span id="page-17-1"></span>**Cykeldatorns energiförsörjning**

Om cykeldatorn sitter i hållaren **(4)**, om ett tillräckligt laddat eBike-batteri har satts in i eBike och om eBike-systemet är tillslaget försörjs cykeldatorbatteriet av eBike‑batteriet med energi.

Om cykeldatorn tas ut ur hållaren **(4)** försörjs den med el från cykeldatorns batteri. Batterinivån för cykeldatorns batteri visas uppe till vänster i statusraden.

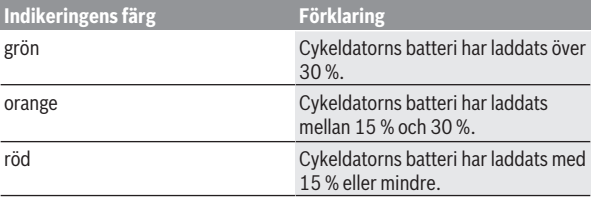

Om cykeldator-batteriet är svagt visas ett varningsmeddelande på displayen.

För att ladda upp cykeldatorns batteri sätter du in den hållaren igen **(4)**. Observera att om eBike-batteriet inte laddas för tillfället kan eBike-systemet stänga av sig automatiskt efter 10 minuter. I detta fall avbryts också laddningen av cykeldator-batteriet.

Cykeldatorn kan också laddas upp via USB-anslutningen **(8)**. För att göra detta, öppna skyddskåpan **(2)**. Anslut USB-uttaget på cykeldatorn till en vanlig USB-laddare via en micro-USB-kabel (ingår inte i standardleveransen) eller till USB-uttaget på en dator (max. **5 V** laddspänning, max. **1500 mA** laddström).

Om cykeldatorns batteri inte laddas igen kvarstår datum och tid i ca. 6 månader.

**Observera:** För att uppnå en maximal livslängd hos cykeldatorns batteri ska det laddas i en timme var tredje månad.

Efter användning måste USB-anslutningen stängas noggrant med skyddsluckan **(2)** igen.

► En USB-anslutning är ingen vattentät stickanslutning. När du cyklar i **regn får ingen extern enhet vara ansluten och USB-anslutningen ska vara helt stängd med skyddskåpan (2).**

Laddning av externa apparater via USB-anslutningen är inte möjligt.

### <span id="page-18-0"></span>**Indikering batteristatus**

eBike-batteriets **g** laddning (se "**[<Kör-skärm>](#page-33-0)**", Sidan [Svensk – 34\)](#page-33-0) kan läsas av i statusraden. eBike-batteriets laddning kan också läsas av på LED:erna på eBike-batteriet som sådant.

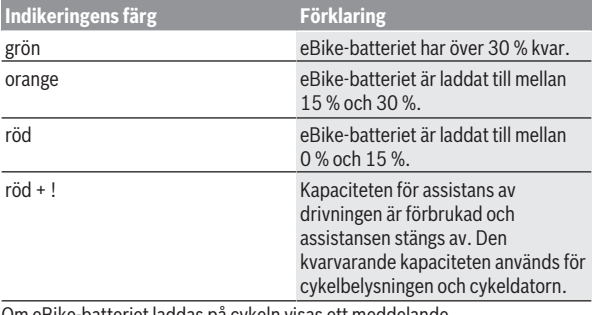

Om eBike-batteriet laddas på cykeln visas ett meddelande. Om cykeldatorn tas ut ur hållaren **(4)** sparas den senast visade batteriladdningsstatusen för eBike-batteriet.

### <span id="page-19-0"></span>**Idrifttagning av cykeldatorn**

- u **Ta av skyddsfilmen från displayen innan första användning för att säkerställa att cykeldatorn fungerar som den ska.** Om skyddsfilmen sitter kvar på displayen kan det påverka cykeldatorns prestanda.
- **Felfri funktion hos cykeldatorn kan inte garanteras om skyddsfilmen sitter kvar på displayen.**

Nyon levereras med ett delvis laddat batteri. Innan första användningen måste Nyon-batteriet laddas upp helt och hållet via USB-anslutningen eller via eBike‑systemet.

När du startar cykeldatorn kan du köra iväg efter kort tid (ca. 4 sekunder). Därefter laddar cykeldatorn hela operativsystemet i bakgrunden.

**Observera:** när du startar cykeldatorn för första gången behöver cykeldatorn längre tid att bli redo.

Om cykeldatorn är ansluten till ett WiFi-nätverk uppmärksammas användaren på eventuella uppdateringar. Ladda ner uppdateringen och installera aktuell version.

#### <span id="page-19-1"></span>**Skapa en användarprofil**

För att kunna använda cykeldatorns samtliga funktioner måste du registrera dig online.

Via en inloggning kan du bland annat se dina färddata, planera rutter offline överföra dessa rutter till cykeldatorn.

Du kan skapa en användarprofil via appen **Bosch eBike Connect** eller direkt på www.ebike-connect.com. Ange den information som krävs för registrering. Appen **Bosch eBike Connect** kan du ladda ner gratis via App Store (för Apple iPhone) eller via Google Play Store (för Androidenheter).

#### <span id="page-19-2"></span>**Anslutning av cykeldatorn till portalen**

Anslutning mellan cykeldatorn och portalen upprättas via en WiFianslutning.

**Observera:** cykeldatorn stöder inte användning av routerkanalerna 12 och 13. Om din router exempelvis är fast inställd på kanal 12 eller 13 kommer dessa kanaler inte att visas i listan över tillgängliga nätverk på cykeldatorn. Anpassa eventuellt routerns inställningar för att kunna ansluta cykeldatorn till ditt nätverk.

Gör på följande sätt:

- Tryck på **<Logga in>** på **<Statusskärm>**.
- Välj **<WiFi>**.
- Välj ett nätverk.
- Ange användarnamn och lösenord.

När en anslutning upprättats synkroniseras all information som du angett i din profil i portalen med cykeldatorn.

#### <span id="page-20-0"></span>**Anslutning av cykeldatorn till appen Bosch eBike Connect**

Anslutning till smarttelefonen upprättas enligt följande:

- Starta appen.
- Välj fliken **<Min eBike>**.
- Välj **<Lägg till en ny eBike-enhet>**.
- Lägg till **Nyon (BUI350)**.

Nu visas ett meddelande i appen att knappen cykelbelysning **(1)** på cykeldatorn ska tryckas in i 5 sekunder.

Tryck i 5 sekunder på knappen **(1)**. Cykeldatorn aktiverar *Bluetooth*® *Low Energy*-anslutningen automatiskt och växlar till parkopplingsläge.

Följ anvisningarna på bildskärmen. Om parkopplingen har fullförts synkroniseras användarinformationen.

**Observera:** *Bluetooth*®-anslutningen behöver inte aktiveras manuellt.

### <span id="page-20-1"></span>**Ställa in stödnivå**

På manöverenheten **(16)** går det att ställa in hur kraftig assistans eBikedrivningen ska ge vid trampningen. Assistansnivån kan ändras när som helst, även under färd.

**Anmärkning:** Vid enskilda utföranden kan det hända att stödnivån är förinställd och inte kan ändras. Det kan också hända att det finns färre stödnivåer till förfogande än vad som anges här.

Följande assistansnivåer står maximalt till förfogande:

- **OFF:** Motorassistansen är avstängd, eBike kan förflyttas genom att trampa, som med en vanlig cykel. Påskjutningshjälpen kan inte aktiveras på denna assistansnivå.
- **ECO:** Aktivt stöd vid maximal effektivitet för maximal räckvidd

#### – **TOUR/TOUR+:**

**TOUR:** jämn assistans, för rutter med större räckvidd **TOUR+:** dynamisk assistans för naturlig och sportig körning (endast vid **eMTB**)

– **SPORT/eMTB:**

**SPORT:** kraftfullt stöd för sportig körning på bergiga sträckor samt för stadstrafik

**eMTB:** optimalt stöd i varje terräng, sportig körning, förbättrad dynamik, maximal prestanda (**eMTB** endast tillgänglig i kombination med drivenheterna BDU250P CX, BDU365, BDU450 CX och BDU480 CX. Eventuellt krävs en prodramvaruuppdatering.)

– **TURBO:** maximalt stöd upp till höga trampfrekvenser, för sportig cykling För att **öka** assistansnivån trycker du på knappen **+ (15)** på

manöverenheten tills önskad assistansnivå visas i indikeringen. För att **sänka** den trycker du på knappen **– (12)**.

Den aktuella motoreffekten visas på visningen **j**. Den maximala motoreffekten beror på den valda assistansnivån.

Om färddatorn tas ut ur hållaren **(4)** sparas den senast visade assistansnivån. Visningen **j** av motoreffekten förblir tom.

### <span id="page-21-0"></span>**In- och urkoppling av påskjutningshjälp**

Påskjutningshjälpen kan underlätta påskjutningen av eBike. Hastigheten i denna funktion är beroende av ilagd växel och kan uppnå högst **6 km/h**.

u **Funktionen Påskjutningshjälp får endast användas när du skjuter på eBike.** Om hjulen på eBike inte har någon markkontakt då påskjutningshjälpen används finns det risk för personskador.

För att **aktivera** påskjutningshjälpen, tryck på knappen **WALK** på din cykeldator. Efter aktiveringen, tryck inom 10 sekunder på knappen **+** och håll den intryckt. eBike-drivningen sätts på.

**Anmärkning:** Påskjutningshjälpen kan inte aktiveras på stödnivån **OFF**.

Gångstödet **kopplas ur** så snart som något av följande inträffar:

- Släpp knappen **+**,
- eBike-systemets hjul blockeras (t.ex. genom att bromsa eller stöta emot ett hinder),
- hastigheten överskrider **6 km/h**.

Påskjutningshjälpens funktionssätt omfattas av landsspecifika bestämmelser och kan därför avvika från den ovan nämnda beskrivningen eller vara avaktiverade.

### <span id="page-22-0"></span>**Tända/släcka cykelbelysning**

I utförandet där cykelljuset drivs av eBike-systemet kan fram- och bakljuset slås på och av samtidigt via cykeldatorn och knappen cykelljus **(1)**. Kontrollera att din cykelbelysning fungerar korrekt varje gång du ska cykla. När lampan lyser tänds indikeringen cykelljus **f** i statusraden på displayen. Tändning och släckning av lamporna påverkar inte displayens bakgrundsbelysning.

### <span id="page-22-1"></span>**Lock (premiumfunktion)**

Denna låsfunktion (Lock) kan köpas i **<Shop>** i appen eBike Connect. Efter inställning och aktivering av låsfunktionen genom borttagning av cykeldatorn är stödet för eBike-drivenheten avaktiverat. Aktivering är då endast möjligt med den cykeldator som tillhör din eBike.

Låsfunktionen är ansluten till ditt **användarkonto** med vilket du loggat dig in i appen **eBike Connect**. Med kontot kan du använda låsfunktionen på en cykeldator och aktivera den på upp till 4 eBike via denna cykeldator. Två timmar måste gå mellan två aktiverar av låsfunktionen.

**Observera!** Om du utför inställningar på cykeldatorn eller i portalen som leder till nackdelar vid låsfunktionen (t.ex. radering av din eBike eller ditt användarkonto) så visas varningsmeddelanden först. **Läs igenom dessa grundligt och beakta informationen i dem (t.ex. innan du raderar din eBike eller användarkonto).**

#### <span id="page-22-2"></span>**Kompatibilitet**

Låset är kompatibelt med följande Bosch eBike-produktserier:

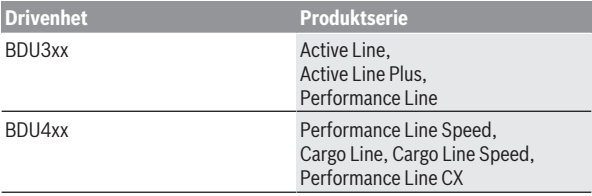

#### <span id="page-23-0"></span>**Inställning av låsfunktionen**

För att göra inställningar i låsfunktionen måste följande villkor vara uppfyllda:

- Du har köpt låsfunktionen.
- Cykeldatorn sitter i hållaren på din eBike.
- Cykeldatorn är ansluten till smarttelefonen via *Bluetooth*®.
- Smarttelefonen är ansluten till internet.

Gå till menyalternativet **<Min eBike>** i appen eBike Connect och ställ in låsfunktionen för din eBike genom att skjuta reglaget **<Lock-tjänst>** till höger.

Nu kan du avaktivera stödet för din drivenhet genom att ta bort cykeldatorn. Avaktiveringen kan endast hävas med den cykeldator som användes när inställningen gjordes.

Även vid aktiverad låsfunktion kan du fortsätta använda din eBike utan stöd av drivenheten.

#### <span id="page-23-1"></span>**Funktion**

I samband med låsfunktionen fungerar cykeldatorn som en nyckel för drivenheten. Låset aktiveras och avaktiveras genom att cykeldatorn tas ut och sätts in. Låsets status visas i ca. 3 sek på cykeldatorns display med hjälp av en låssymbol.

Ta ut cykeldatorn ur hållaren så fort du lämnar din eBike för att låsfunktionen ska fungera.

Om den cykeldator som användes vid inställningen av låsfunktionen inte sitter i din eBike så får drivenheten inget stöd. Men du kan fortsätta använda din eBike utan stöd.

**Observera:** låsfunktionen är inte ett stöldskydd, utan ett komplement till ett mekaniskt lås! Ingen mekanisk blockering av eBike eller liknande sker via låsfunktionen. Endast stödet för drivenheten avaktiveras.

Om du vill ge någon annan en tillfällig eller permanent åtkomst till din eBike, avaktivera låsfunktionen i appen eBike Connect.

När du tar av cykeldatorn avger drivenheten en låssignal (**en** ljudsignal) för att visa att stödet för drivenheten är avaktiverat.

**Observera:** signalen kan endast avges om systemet är igång.

När du sätter i cykeldatorn igen avger drivenheten två upplåsningssignaler (**två** akustiska signaler) för att visa att stödet för drivenheten är aktiverat igen.

Låssignalen hjälper dig att se om låsfunktionen är aktiverad på din eBike. Ljudsignalen är aktiverad som standard, men kan avaktiveras under **<Min eBike>** efter val av låssymbolen under din eBike.

I appen eBike Connect visas låsfunktionen under **<Min eBike>** med en låssymbol vid cyklarna.

**Observera:** låssymbolen visas endast för de eBike för vilka låsfunktionen är lämplig. Beakta uppgifterna i kapitlet Kompatibilitet.

Kontakta din cykelhandlare:

- Om låsfunktionen inte längre kan ställas in eller stängas av
- Om ditt eBike Connect-konto raderas eller avaktiveras och låsfunktionen fortfarande är inställd.

#### <span id="page-24-0"></span>**Byte av eBike-komponenter och låsfunktion**

#### **Byte av smarttelefon**

- 1. Installera appen eBike Connect på den nya smarttelefonen.
- 2. Logga in med **samma** konto som du aktiverade låsfunktionen med.
- 3. Anslut din smarttelefon till cykeldatorn medan cykeldatorn sitter i.
- 4. I appen eBike Connect visas låsfunktionen som aktiverad.

#### **Byta ut cykeldatorn**

- 1. Anslut din smarttelefon till cykeldatorn medan cykeldatorn sitter i.
- 2. I appen eBike Connect visas låsfunktionen som aktiverad.

#### **Byta ut drivenheten**

- 1. I appen eBike Connect visas låsfunktionen som avaktiverad.
- 2. Aktivera låsfunktionen genom att skjuta reglaget **låsfunktion** till höger.

### <span id="page-24-1"></span>**Aktivitetsspårning**

För att registrera aktiviteter krävs en registrering/inloggning i eBike Connect-portalen eller eBike Connect-appen.

För att de ska sparas måste du godkänna att dina platsdata sparas i portalen/appen. Nu visas dina aktiviteter i portalen och i appen. Registrering av positionen görs endast om du är inloggad som användare på cykeldatorn. Aktiviteterna visas i appen och portalen efter synkronisering, redan under körning.

### <span id="page-25-0"></span>**eShift (tillval)**

eShift är en integrering av automatväxlingssystem till eBike-systemet. eShift-komponenterna är anslutna elektriskt till drivenheten av tillverkaren. Hanteringen av de elektroniska växlingssystemen beskrivs i en egen bruksanvisning.

### <span id="page-25-1"></span>**ABS – antiblockeringssystem (tillval)**

Om eBike är utrustad med ett Bosch eBike-ABS-system visas kontrollamporna vid systemstart och på cykeldatorns display i händelse av fel. Kontrollampan slocknar så fort du kör fortare med eBike än **6 km/h** och inget fel identifieras av ABS-systemet. Om ett ABS-fel uppstår under körning varnar kontrollampan på displayen om att ABS-systemet avaktiverats. När du kvitterar felet visas texten **<ABS>** istället för laddningsnivån. Du kan fortsätta körningen och påminns igen om det avaktiverade ABS-systemet. Närmare information om ABS och hur det fungerar hittar du i dess bruksanvisning.

### <span id="page-25-2"></span>**Programuppdateringar**

Om **Nyon (BUI350)** är ansluten via WiFi utförs en automatisk kontroll om en nyare programversion finns tillgänglig. Om en programvaruuppdatering finns tillgänglig informeras användaren via en anvisning. Alternativt kan användaren söka manuellt efter uppdateringar under **<Systeminställningar>**.

### <span id="page-25-3"></span>**Anvisningar för cykling med eBike-systemet**

#### <span id="page-25-4"></span>**Skötsel av eBike**

Beakta drifts- och förvaringstemperaturerna för eBike-komponenterna. Skydda drivenheten, cykeldatorn och batteriet mot extrema temperaturer (t.ex. på grund av intensiv solinstrålning utan samtidig ventilation). Komponenterna (framför allt batteriet) kan skadas av höga temperaturer. Håll bildskärmen till din Nyon ren. Vid smuts kan det leda till felaktig

ljusstyrkeidentifiering. I navigeringsläget kan dag-/nattomkopplingen bli felaktig.

Genom ett abrupt skifte i omgivningsförhållandena kan det hända att rutan immar igen inifrån. Efter en kort stund sker en temperaturutjämning och imman försvinner igen.

### <span id="page-26-0"></span>**Manöversystemet Nyon**

Manöversystemet Nyon består av tre komponenter:

- 1. Cykeldatorn Nyon med manöverenhet
- 2. Smarttelefon-appen **Bosch eBike Connect**
- 3. Online-portalen www.ebike‑connect.com

Många inställningar och funktioner kan administreras resp. användas på alla komponenter. Vissa inställningar och funktioner kan bara nås eller manövreras via vissa komponenter. Synkroniseringen av data sker automatiskt vid befintlig *Bluetooth*®-/internet-anslutning. Tabellen ger en översikt över de möjliga funktionerna.

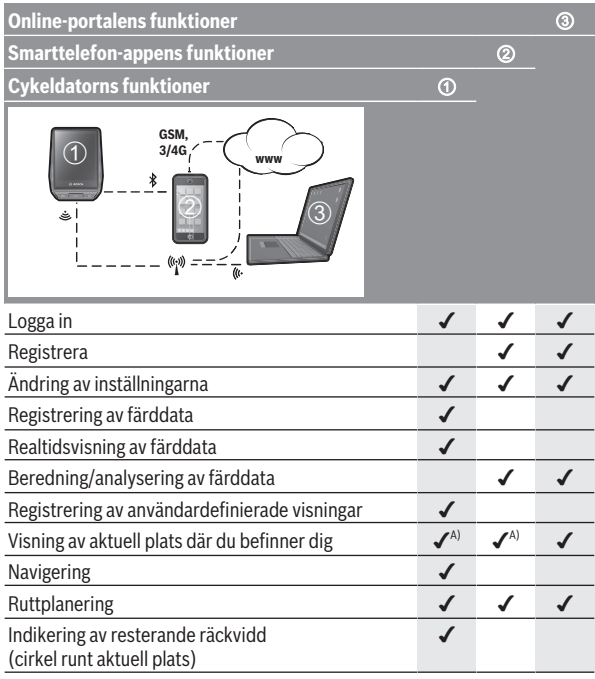

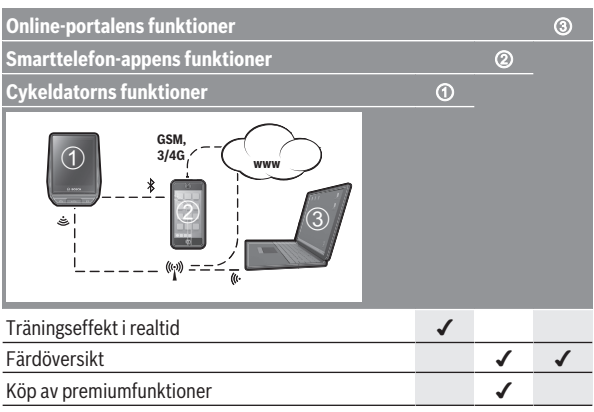

A) GPS krävs

#### <span id="page-27-0"></span>**Premiumfunktioner**

Standardfunktionerna i manöversystemet **Nyon (BUI350)** kan utökas genom att köpa till **premium-funktioner** via App Store för Apple iPhone, eller Google Play Store för Android-enheter.

Utöver gratis-applikationen **Bosch eBike Connect** finns premium-funktioner att köpa. En detaljerad lista över de funktioner som står till förfogande anges i den online-baserade driftsanvisningen under www.Bosch‑eBike.com.

### <span id="page-27-1"></span>**Användaradministration**

Den första användaren som loggar in på cykeldatorn registreras som ägare automatiskt. Om denne loggar ut och en ny användare loggar in får den nya användaren en gästroll.

För att kunna utse en ny ägare måste cykeldatorn återställas till fabriksinställningar. Den första användaren som därefter loggar in blir den nya ägaren.

### **Ägarens behörigheter**

Även om ägaren loggar ut sparas dennes aktivitetsdata till nästa synkronisering.

**Anvisningar för låsfunktion:** det är bara ägaren av Nyon som kan aktivera och avaktivera låsfunktionen. Vid aktiverad låsfunktion kan en gäst med samma Nyon som användaren fortfarande använda eBiken.

### **Gästens behörigheter**

När en ägare har registrerats på Nyon blir varje efterföljande användare registrerade som gäst.

Om en gäst loggar ut raderas automatiskt alla aktivitetsdata som inte kunde synkroniseras innan utloggning.

# <span id="page-29-0"></span>**Visningar och inställningar av cykeldatorn**

**Anmärkning:** Samtliga framställningar av användargränssnittet och användargränssnittstexter på följande sidor motsvarar programvarans status vid manualtryckningen. Efter en programvaruuppdatering kan det hända att gränssnittet och/eller displaytexter ändrar sig något.

Nyon har en pekskärm. Genom att svepa till höger eller vänster kan du bläddra mellan enskilda skärmbilder. Genom att trycka kan du öppna funktioner eller undermenyer på statusskärmen.

Nyon har standardskärmbilder och fördefinierade skärmbilder. Användaren kan också skapa egna skärmar. Ordningsföljden och antalet skärmar kan kontrolleras av användaren. Max. 25 skärmbilder kan användas. Beskrivningen av skärmarna i denna bruksanvisning sker enligt baskonfigurationen vid leverans av cykeldatorn.

När Nyon stängs av sparas senast visade skärmbild och visas igen vid nästa påslagning.

Vid första användningen av Nyon samt vid vissa skärmbilder visas en introduktion automatiskt. Denna kan när som helst läsas igen på **<Inställningar>** → **<Information>** → **<Introduktion till Nyon>**.

Standardskärmbilderna är:

- **<Statusskärm>**
- **<Kör-skärm>**
- **<Trippdata>**
- **<Kartskärm>**
- **<Trippanalys>**

Följande tillhör de fördefinierade skärmbilderna:

- **<Fitness>**
- **<eMTB>**
- **<Skärm>**

Följande tillhör de fördefinierade skärmbilderna med stor visning:

- **<Besparingar>**
- **<Väder>**
- **<Mål>**
- **<Höjdprofil>**

Med knapparna **< (14)** och **> (10)** kan de olika skärmarna med färddata även nås medan du kör. På så sätt kan båda händer bli kvar på styret.

Med knapparna **+ (15)** och **– (12)** kan du öka eller minska assistansnivån.

De **<Inställningar>** som kan nås via **<Statusskärm>** kan inte anpassas under körningen.

### <span id="page-30-0"></span>**<Statusskärm>**

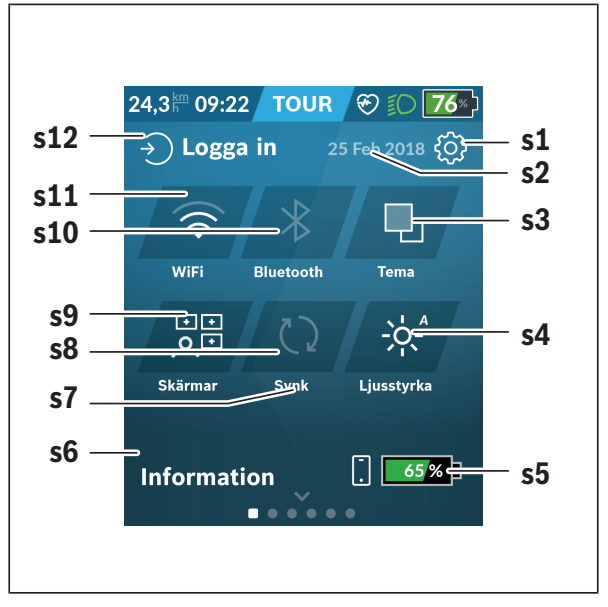

- **s1** Knapp **<Inställningar>**
- **s2** Datum

#### **s3 <Tema>**

Här kan du växla mellan ljus och mörk bakgrund.

#### **s4** Knapp **<Ljusstyrka>**

Här kan du välja mellan följande ljusstyrkor: 25 % | 50 % | 75 % | 100 % | Auto.

Håll knappen **<Ljusstyrka>** intryckt för att komma till menyn för ljusstyrka. Här kan automatiskt läge ställas in individuellt. **s5** Batteriladdning smarttelefon **s6 <Information>** Här visas de senaste resultaten (t.ex. kartnedladdning). **s7** Tidpunkt för senaste synkronisering **s8** Knapp synkronisering **s9** Knapp **<Skärmar>** Via denna knapp kan skärm-ordningsföljden och innehållet anpassas. **s10** Knappen **<Bluetooth> Ett tryck:** aktivera/avaktivera **Håll intryckt:** snabbåtkomst till *Bluetooth*®-menyn **s11** Knapp **<WiFi> Ett tryck:** aktivera/avaktivera **Håll intryckt:** snabbåtkomst till Wi-Fi-menyn **s12 <Logga in>**

Här kan användaren logga in med sina uppgifter.

#### <span id="page-31-0"></span>**<Inställningar>**

Du får tillgång till inställningsmenyn genom knappen **<Inställningar>**. **<Inställningar>** kan inte nås och anpassas under färd.

Tryck på knappen **<Inställningar>** och välj önskad inställning/undermeny. Genom att trycka på bakåt-pilen i menyraden kommer du till föregående meny. Genom att trycka på **x**-symbolerna (till höger i menyraden) stänger du inställningsmenyn.

På den första inställningsnivån finns följande övergripande områden:

– **<Kartinställningar>**

Via **<Kartinställningar>** kan kartvisningen (2D/3D) väljas, nedladdade kartor och kartuppdateringar kontrolleras och rekommenderade kartor laddas ner. Systemet kontrollerar automatiskt vilken karta som passar din aktuella plats och föreslår regioner och landskartor i närheten.

– **<Min eBike>** – inställningar för din eBike:

Du kan nollställa räknare, som trippmätare och genomsnittsvärde, automatiskt eller manuellt, samt återställa räckvidden. Du kan ändra det värde för hjulomkrets som förinställts av tillverkaren med ±5 %. Om din eBike är utrustad med **eShift** kan du även konfigurera ditt eShift-system. Cykelförsäljaren kan basera ett visst antal cyklade kilometer och/eller en viss tidsperiod vid beräkning av servicetidpunkten. På eBikekomponentsidan visas serienummer, hårdvarustatus, programvarustatus och andra parametrar som är relevanta för komponenten.

#### – **<Hantera skärmar>**

Via denna menypunkt kan skärmar och skärmbilder anpassas efter dina behov.

#### – **<Anslutningar>**

Här kan *Bluetooth*®- och Wi-Fi-anslutningar ställas in. För att kunna använda pulsindikering måste du antingen lägga till **<Fitness>** från de fördefinierade skärmarna, eller lägga till en pulsskärm till dina standardskärmar. Hjärtsymbolen på skärmen blir blå när du är ansluten. Rekommenderade pulsmätare är:

- Polar H7
- Polar H10 Heart Rate Sensor
- Runtastic Heart Rate Combo Monitor
- Wahoo TICKR Heart Rate Monitor
- BerryKing Heartbeat bröstbälte
- BerryKing Sportbeat armband Kompatibilitet med andra enheter är möjligt.

#### – **<Min profil>**

Här visas data för aktiv användare.

#### – **<Systeminställningar>**

Du kan visa hastighet och distans i kilometer eller miles, klockslag i 12 eller 24-timmarsformat, välja klockslag, datum och tidzon samt ställa in språk. Du kan återställa Nyon till fabriksinställningarna, starta en programvaruuppdatering (om tillgänglig) och välja mellan svart och vit design. Klockslag och tidszon uppdateras automatiskt via satellitsignal så fort en anslutning har upprättats.

#### – **<Information>**

Anvisningar för FAQ (vanliga frågor), certifieringar, kontaktinformation, information om licenser. En detaljerad beskrivning av de enskilda parametrarna finns i nätversionen av bruksanvisningen under www.Bosch-eBike.com.

#### <span id="page-33-0"></span>**<Kör-skärm>**

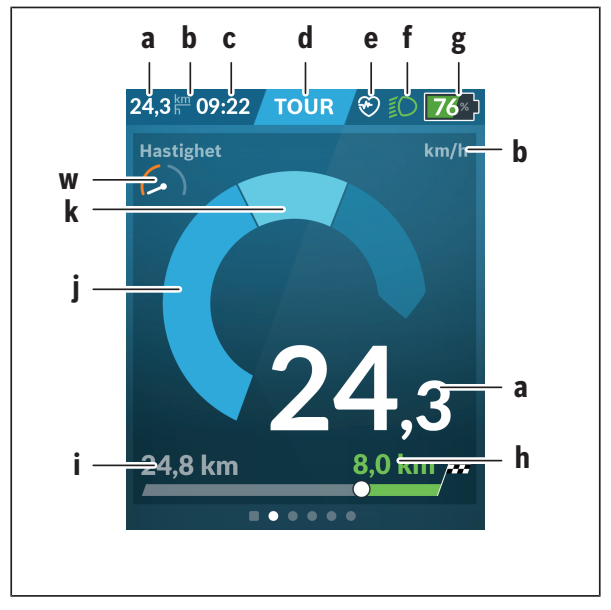

- **a** Hastighet
- **b** Hastighetsenhet
- **c** Klockslaga) Aktuellt klockslag visas enligt vald tidszon. Inställningen görs automatiskt via GPS.
- **d** Assistansnivå Bildskärmen färgkalibreras beroende på assistansnivå.
- **e** Anslutning till pulssensor Är också en platshållare för ytterligare händelser. Indikeringen visas när händelsen inträffar (t.ex. anslutning till smarttelefon).
- **f** Cykelljus Symbolen visas när cykelljuset är på.
- **g** Laddningsstatus eBike-batteri
- **h** Räckviddb)c)
- **i** Körd sträcka
- **j** Motoreffekt
- **k** Egen effekt
- **w** Träningspepp
- a) Vid eBikes med ABS ersätts klockslaget med skriften **((ABS))** vid systemstart eller om ett fel föreligger hos ABS:en.
- b) Vid **aktiv** navigering visas en målflagga och resterande sträcka i änden av skalan. Om eBike-batteriet har tillräcklig kapacitet visas höger del av skalan i grönt. Om höger del av skalan visas i orange eller rött är inställd assistansnivå osäker eller så är ditt mål inte möjligt att uppnå med motorassistans. Genom att välja en lägre assistansnivå kan resterande batterikapacitet eventuellt räcka till ditt mål.
- c) Vid **inaktiv** navigering visas körda kilometer till vänster och räckvidden till höger.

Indikeringarna **a … g** utgör statusraden och visas på varje skärm.

Om cykeldatorn tas ut ur hållaren förändras statusraden:

$$
|\begin{array}{c|c} \hline \text{G} & \text{D} \\ \hline \text{G} & \text{D} \end{array}| \begin{array}{c} \text{G} \setminus \text{H} & \text{H} \\ \text{H} & \text{H} \end{array}| \begin{array}{c} \text{H} \setminus \text{H} & \text{H} \\ \text{H} & \text{H} \end{array}| \begin{array}{c} \text{H} \setminus \text{H} & \text{H} \\ \text{H} & \text{H} \end{array}| \begin{array}{c} \text{H} \setminus \text{H} & \text{H} \\ \text{H} & \text{H} \end{array}| \begin{array}{c} \text{H} \setminus \text{H} & \text{H} \\ \text{H} & \text{H} \end{array}| \begin{array}{c} \text{H} \setminus \text{H} & \text{H} \\ \text{H} & \text{H} \end{array}| \begin{array}{c} \text{H} \setminus \text{H} & \text{H} \\ \text{H} & \text{H} \end{array}| \begin{array}{c} \text{H} \setminus \text{H} & \text{H} \\ \text{H} & \text{H} \end{array}| \begin{array}{c} \text{H} \setminus \text{H} & \text{H} \\ \text{H} & \text{H} \end{array}| \begin{array}{c} \text{H} \setminus \text{H} & \text{H} \\ \text{H} & \text{H} \end{array}| \begin{array}{c} \text{H} \setminus \text{H} & \text{H} \\ \text{H} & \text{H} \end{array}| \begin{array}{c} \text{H} \setminus \text{H} & \text{H} \\ \text{H} & \text{H} \end{array}| \begin{array}{c} \text{H} \setminus \text{H} & \text{H} \\ \text{H} & \text{H} \end{array}| \begin{array}{c} \text{H} \setminus \text{H} & \text{H} \\ \text{H} & \text{H} \end{array}| \begin{array}{c} \text{H} \setminus \text{H} & \text{H} \\ \text{H} & \text{H} \end{array}| \begin{array}{c} \text{H} \setminus \text{H} & \text{H} \\ \text{H} & \text{H} \end{array}| \begin{array}{c} \text{H} \setminus \text{H} & \text{H} \\ \
$$

- **l** Batteriladdning cykeldator-batteri Om *Bluetooth*®- och/eller Wi-Fi-koppling har upprättats visas motsvarande symboler i mitten.
- **g** Laddningsstatus för eBike-batteriet Senaste laddningsstatus för eBike-batteriet

### <span id="page-35-0"></span>**<Trippdata>**

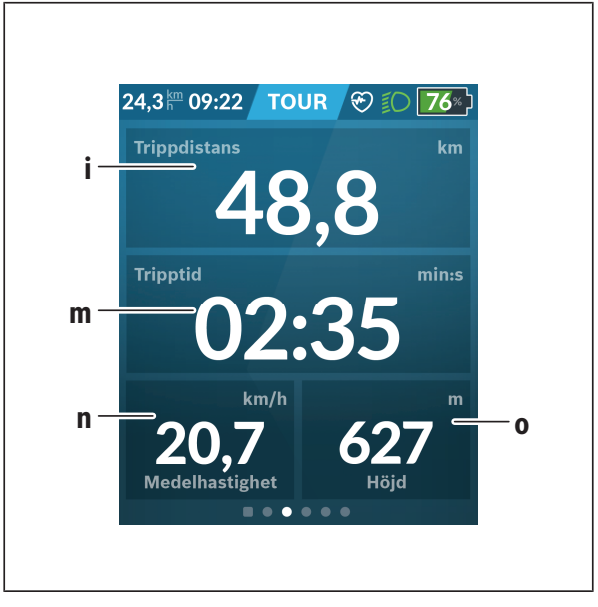

- **i <Trippdistans>** Indikering av körd sträcka
- **m <Tripptid>** Indikering av körningens varaktighet
- **n <Medelhastighet>** Indikering av genomsnittshastighet
- **o <Höjd>** Indikering av höjd över havet

### <span id="page-35-1"></span>**<Kartskärm>**

Navigeringen sker med kartmaterial baserat på Open Street Map (OSM).

När du startat Nyon börjar den med att söka efter satelliter, för att kunna ta emot GPS-signaler. Så fort tillräckligt med satelliter har hittats ändras platspunktens färg från grått till blått. Vid ogynnsamma väderförhållanden eller om du befinner dig på ett skymt ställe kan satellitsökningen ta något längre tid. Om inga satelliter hittas efter en längre tid startar du om Nyon. Den första sökningen efter satelliter kan ta några minuter.

För att uppnå bästa positionsprecision ska den första satellitsökningen ske under bar himmel. Vänta helst stillastående i några minuter, även efter att positionen redan hittats.

Så fort Nyon har fastställt sin plats visas den på kartan. För att **förstora** kartutsnittet använder du **två** fingrar och utför en spridande rörelse. För att **zooma ut** på kartan, dra ihop två fingrar på skärmen. För att **flytta** kartan, förskjut kartan med dina två fingrar. För att **välja ett mål**, dröj kvar med fingret på kartan.

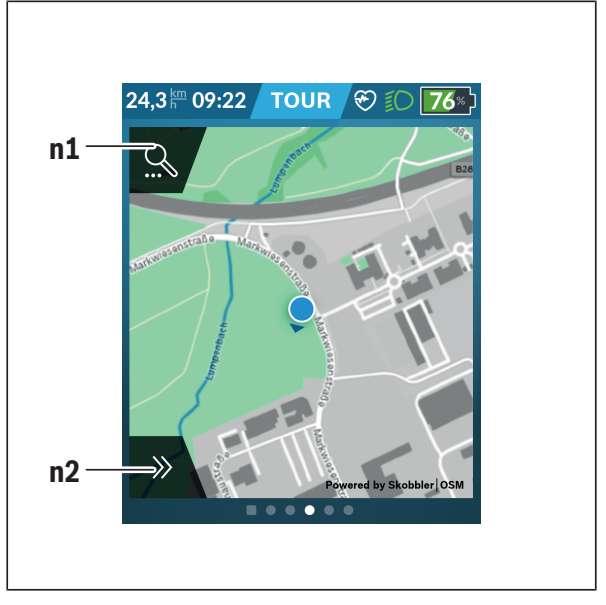

#### **n1** Navigationssökning

#### **n2** Navigationsfunktioner

I navigationsfunktionen **n2** kan du välja dina mål så att du kan uppnå dem med aktuell laddningsnivå.

Under en aktiv navigering får användaren information om målet kommer att uppnås med aktuell assistansnivån och eBikebatterinivå.

Cirkeln runt din plats visar hur långt du kommer med inställd assistansnivå och aktuell batterinivå. Vid ändring av assistansnivå anpassas till cirkeln.

När du väljer navigationssökning **n1** kommer du till följande meny:

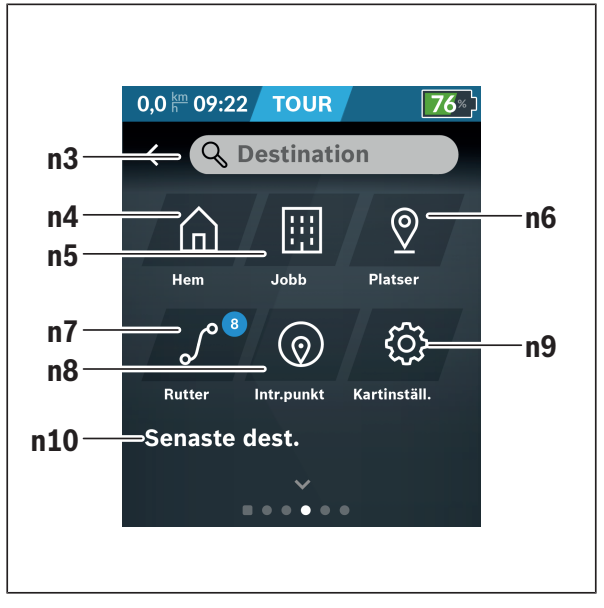

#### **n3** Inmatningsfält **<Destination>**

Ange din måladress eller en POI (t.ex. en restaurang). Beroende på din inmatning får du förslag på adresser inom ett område på 100 km.

Sökresultaten visas alltid i närheten av kartan. Det hjälper dig att se orten snabbare vid liknande träffar.

#### **n4** Knapp **<Hem>** Genom att välja denna knapp kommer du till din hemadress.<sup>a)</sup>

#### **n5** Knapp **<Jobb>**

Med denna knapp kommer du till din arbetsplats.<sup>a)</sup>

#### **n6** Knapp **<Platser>**

Genom att välja denna knapp hittar du dina sparade platser, som synkroniseras av appen eller portalen.

#### **n7** Knapp **<Rutter>**

De rutter som sparats och synkroniserats i portalen visas.

#### **n8** Knapp **<Intr.punkt>**

Genom att välja denna knapp hittar du mål i din närhet som är av allmänt intresse, som restauranger eller butiker. Resultaten visas i en lista.

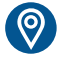

#### Tryck på symbolen för att visa resultaten på kartan.

#### **n9** Knapp **<Kartinställningar>**

Genom att välja denna knapp kan du anpassa kartorna eller administrera dem.

Funktionen **<Kartfärgsstil>** hittar du i **<Kartinställningar>**.

- **<Automatisk>**: Kartvisningen anpassas automatiskt via liusstyrkesensorn.
- **<Dagläge>**: Kartvisningen är alltid ljus.
- **<Nattläge>**: Kartvisningen är alltid mörk.
- **<Som bakgrund>**: Kartvisningen anpassas efter valt färgschema.

#### **n10 <Senaste destinationer>**

Här visas de senaste rutterna och platserna.

a) Information från appen och portalen överförs och visas.

När du har angett målet visas den snabbaste rutten (**<Snabb>**). Dessutom kan du välja den vackraste (**<Naturskön>**) rutten eller MTB-rutten

(**<MTB>**). Alternativt kan systemet guida dig hem (om du har angett hemadress i portalen), låta dig välja något av de senaste målen eller hämta upp sparade platser och rutter.

Resterande räckvidd hos batteriet beräknas och visas under beaktande av de topografiska villkoren. Beräkningen av den topografiska räckvidden sträcker sig maximalt 100 km.

Om du har importerat eller planerat GPX-rutter från onlineportalen överförs dessa till din Nyon via *Bluetooth*® eller via en WiFi-anslutning. Dessa rutter kan du starta vid behov. Om du befinner sig i närheten av rutten kan du bli guidad till startpunkten eller starta direkt med navigering av rutten.

Vid temperaturer under 0 °C måste du räkna med större avvikelser vid höjdmätningen.

#### <span id="page-40-0"></span>**Aktiv navigering**

Följande illustration visar ett exempel på aktiv navigering med förklaring av visade symboler.

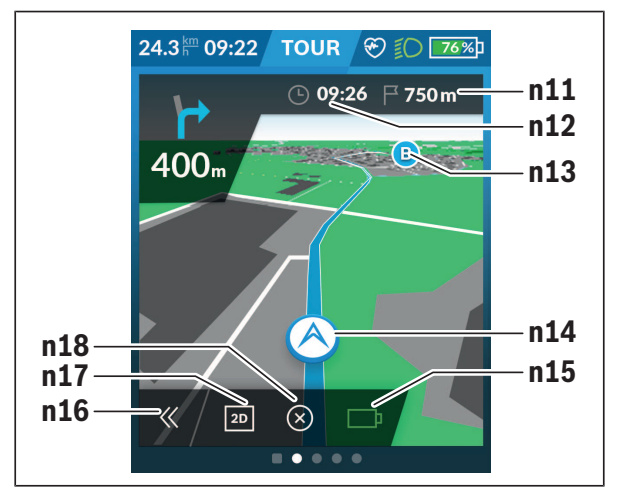

- **n11** Avståndet till målet
- **n12** Ankomsttid
- **n13** Mål
- **n14** Aktuell position
- **n15** Batteri räckviddsindikator
- **n16** Öppna och stänga panelen (tillbaka till sök)
- **n17** Växla mellan 2D- och 3D-visning
- **n18** Avsluta aktiv navigering

Följande funktioner finns dessutom tillgängliga:

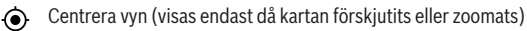

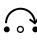

Hoppa över vägpunkter (syns endast om rutten planerats med mellanstopp i online-portalen)

#### <span id="page-41-0"></span>**<AutoZoom 2D>**

Zoom-funktionen **<AutoZoom 2D>** hittar du i **<Kartinställningar>**. Kartutsnittet anpassas optimalt efter hastigheten.

#### <span id="page-41-1"></span>**<Omdirigering>**

Om du vill följa en exakt definierad rutt eller ett förplanerat GPX-track (t.ex. vid vandringsleder) kan du avaktivera omberäkning av rutt. Aktivering och avaktivering av funktionen kan göras i menyalternativet **<Omdirigering>** under **<Kartinställningar>**.

#### <span id="page-41-2"></span>**Räckviddsindikering**

Om du har startat en navigering visas om batteriets laddningsnivå är tillräcklig för att nå ditt mål. Räckviddsindikatorn **n15** ändrar färg och utseende beroende på beräknad laddningsnivå för eBike-batteriet vid mål. Tabellen nedan ger dig en översikt över möjliga indikeringar i relation till eBike-batteriets laddningsnivå.

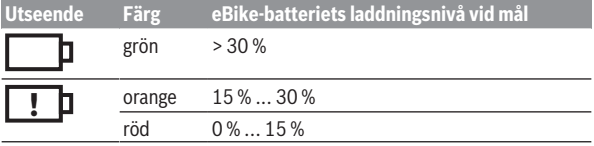

### <span id="page-42-0"></span>**<Trippanalys>**

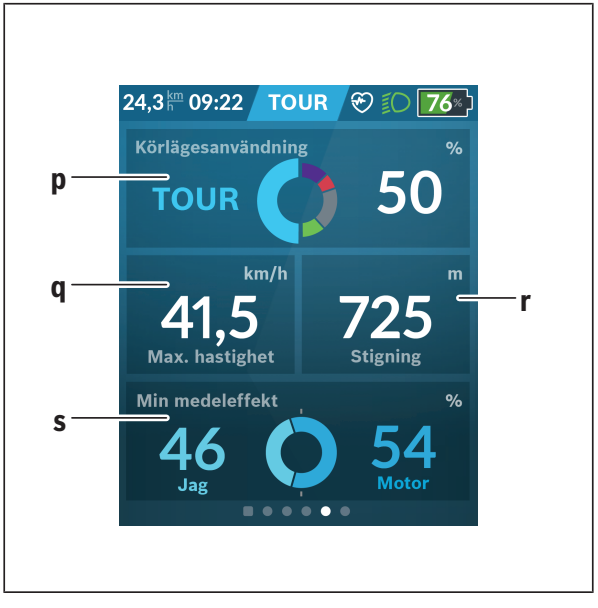

**p <Körlägesanvändning>** Indikering av användning av de olika körlägena **q <Max. hastighet>** Indikering av maximal hastighet

- **r <Stigning>** Indikering av stigning
- **s <Medeleffekt>** Indikering av förhållandet mellan egen prestanda och motorns effekt

#### <span id="page-42-1"></span>**<Besparingar>**

Här kan du jämföra besparingarna i förhållande till att köra med bil.

Genom att trycka på knappen kan du växla mellan besparad kostnad och besparadkoldioxid. Alla värden samlas för en körning. Värdena samlas och visas för hela veckan och föregående vecka. När färddatan återställs blir värdet 0. Inställningarna kan anpassas individuellt via inställningsmenyn.

### <span id="page-43-0"></span>**Skapa egna skärmar**

För att integrera fördefinierade skärmar eller skapa nya skärmar, gå till statusskärmen och välj knappen **<Skärmar> s9**. I nedersta raden visas 4 symboler för att kunna göra en anpassning.

Som alternativ kan funktionerna också startas

#### via **<Inställningar>** → **<Skärmar>**.

Följande möjligheter är tillgängliga:

- Förskjuta skärmarna
- Skapa nya skärmar
- Radera skärmar
- Lägga till fördefinierade skärmar

Vid inställning av egna skärmar finns möjligheten att infoga rutor

**<Hastighet>**, **<Tempo>** och **<Min effekt>** med integrerad målindikator. Om visaren för målindikatorn finns på vänster sida blir bakgrunden orange. Den egna effekten ligger under genomsnittsvärdet.

Om visaren för målindikatorn finns på höger sida eller i mitten blir bakgrunden grön. Det innebär att den egna effekten ligger på eller över genomsnittsvärdet.

#### <span id="page-44-0"></span>**<Fitness> (fördefinierad skärm)**

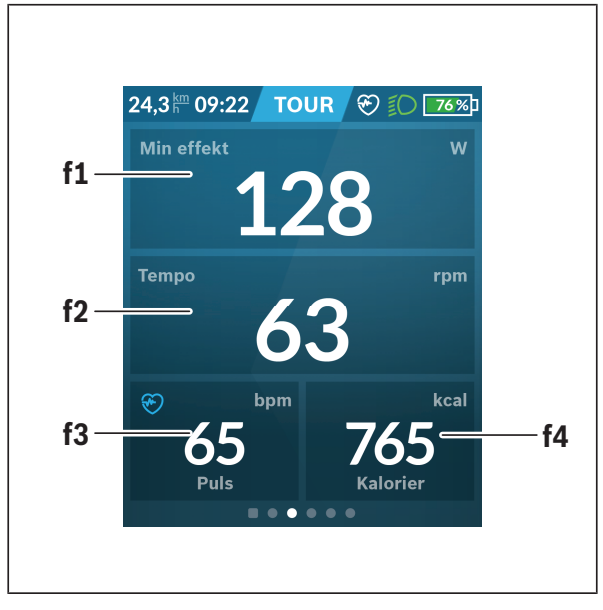

- **f1 <Min effekt>** Indikering av egen prestanda
- **f2 <Tempo>** Indikering av tempo
- **f3 <Puls>** Indikering av puls
- **f4 <Kalorier>** Indikering av förbrukade kilokalorier

#### <span id="page-45-0"></span>**Ställa in mål**

Här kan du ställa in och följa dina månatliga mål. Genom att trycka på knappen **<Mål>** kan du välja mellan veckomål, månatliga mål och en årsöversikt.

Följande mål kan definieras individuellt:

- **<Kalorier>**
- **<Distans>**
- **<Stigning>**
- **<Tid på cykel>**

### <span id="page-45-1"></span>**<eMTB> (fördefinierad skärm)**

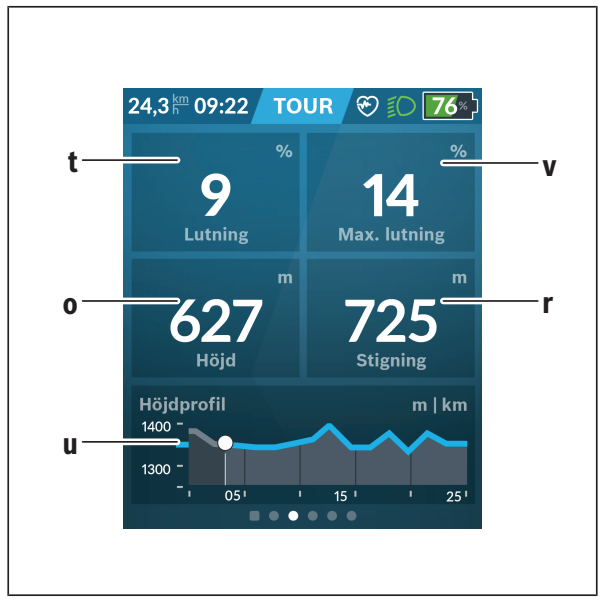

#### **t <Lutning>**

Indikering av stigning

- **o <Höjd>** Indikering av höjd över havet **u <Höjdprofil>**
	- Indikering av höjdprofil
- **v <Max. lutning>** Indikering av maximal stigning
- **r <Stigning>** Indikering av stigning

### <span id="page-46-0"></span>**<Skärm> (fördefinierad skärm)**

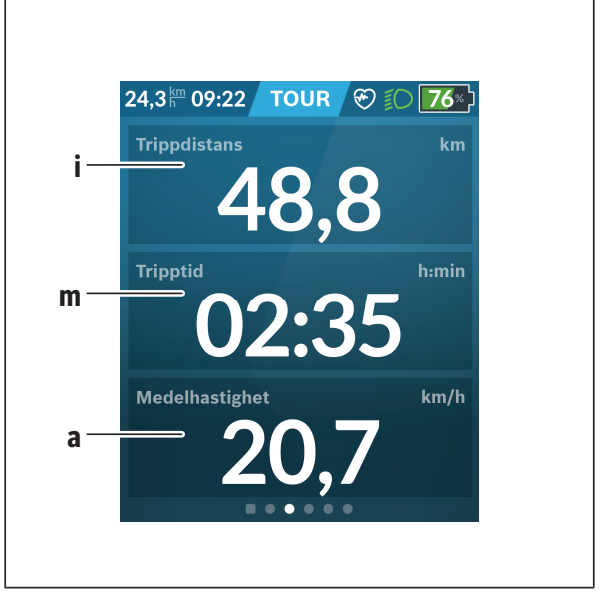

#### **i <Trippdistans>**

Indikering av körd sträcka

**m <Tripptid>** Indikering av körningens varaktighet

**a <Medelhastighet>** Indikering av genomsnittlig hastighet

### <span id="page-47-0"></span>**<Snabbmeny>**

I snabbmenyn visas utvalda inställningar som också kan anpassas under färd.

Snabbmenyn kan även nås via urvalsknappen **(11)**. Med knapparna **< (14)** och **> (10)** kan du växla mellan undermenyerna. Val av

undermenyalternativen sker med knapparna **+ (15)** och **– (12)**.

Från **<Statusskärm>** kan **<Snabbmeny>** inte längre nås.

Via **<Snabbmeny>** når du följande undermenyer:

– **<Trippdata>**

Via denna undermeny kan du nollställa all information om körd sträcka.

– **<Välj destination>**

Via denna undermeny kan du spara din aktuella position, återvända till en sparad position eller navigera hem.

#### – **<Kartzoomning>**

Via denna undermeny kan du zooma in eller ut på kartan.

– **<Ljusstyrka>**

Via denna undermeny kan du välja olika ljusstyrkor: 25 % | 50 % | 75 % | 100 % | Auto.

– **<Tema>**

Via denna undermeny kan du välja mellan ljus och mörk bakgrund.

– **<eShift>** (frivilligt)

Via denna undermeny kan du ställa in tempot.

– **<Anpassade körlägen>** (premiumfunktion, kan laddas ner via App Store resp. Google Play Store)

Via denna undermeny kan du välja olika körlägen.

– **<Snabbmeny>**

Via denna undermeny kan du lämna **<Snabbmeny>** igen.

### <span id="page-48-0"></span>**Visning felkod**

eBike-systemets komponenter kontrolleras ständigt automatiskt. Om ett fel konstateras visas respektive felkod på cykeldatorn.

Beroende på typ av fel stängs i förekommande fall även drivningen av. De går dock att fortsätta cykla utan hjälp av drivningen. Innan du ger dig ut på en ny tur bör du dock kontrollera eBike.

#### $\blacktriangleright$  Låt endast auktoriserade cykelverkstäder utföra reparationer.

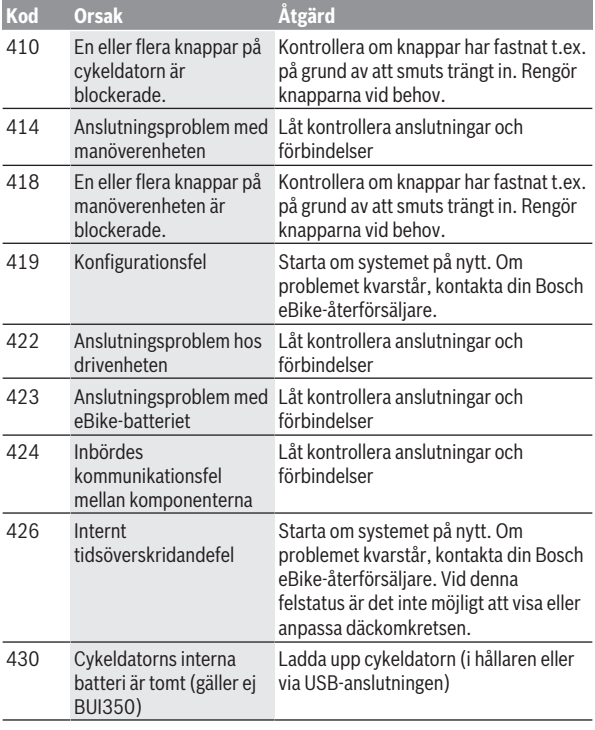

Svensk – **50**

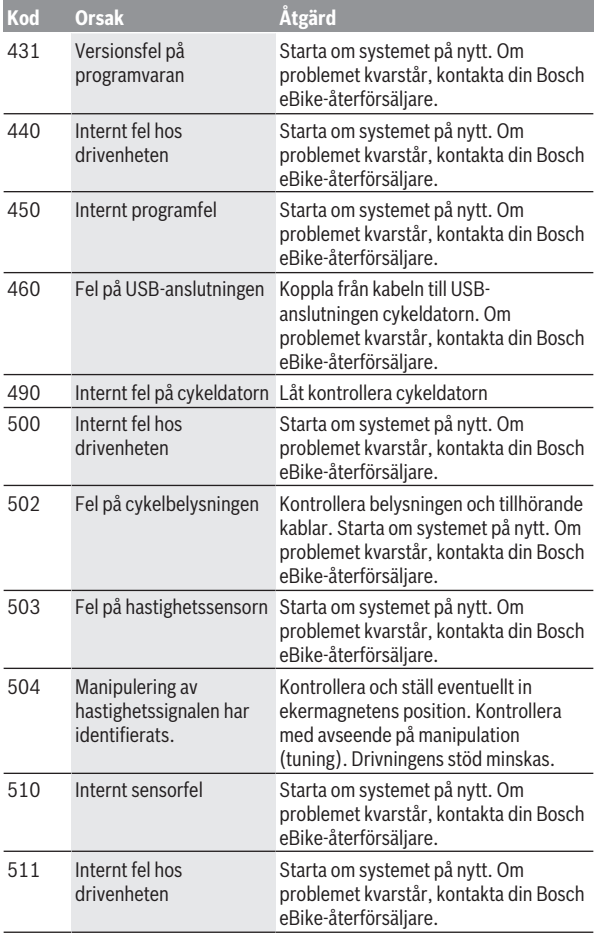

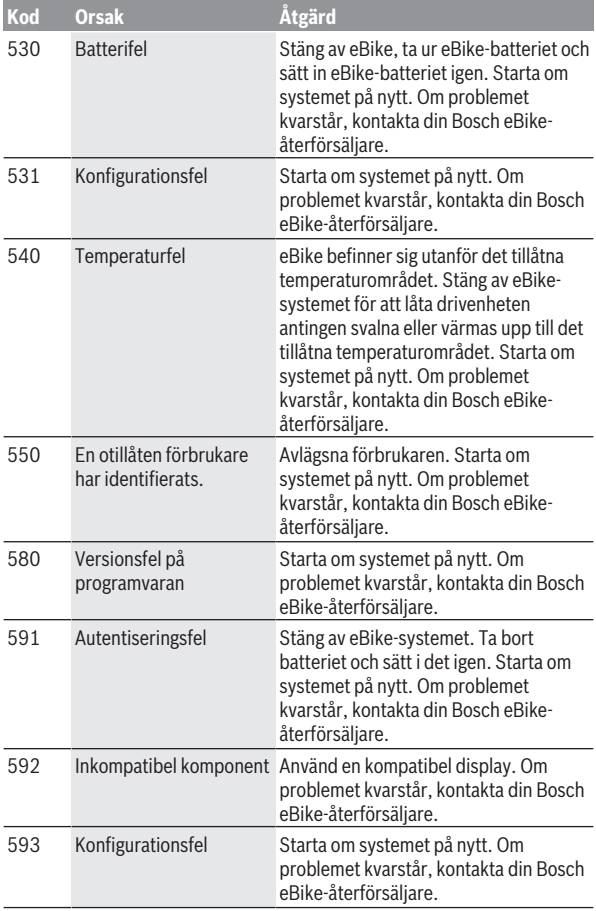

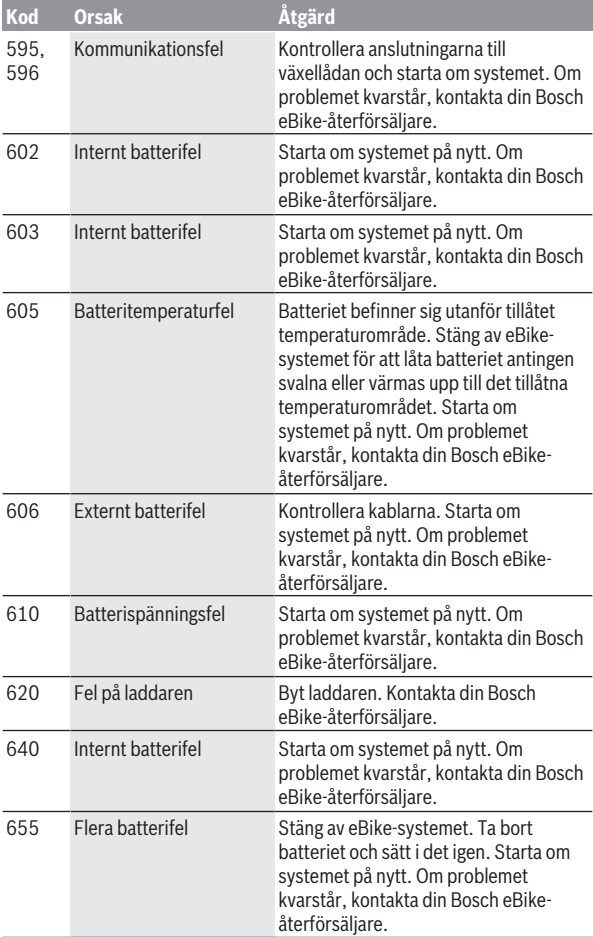

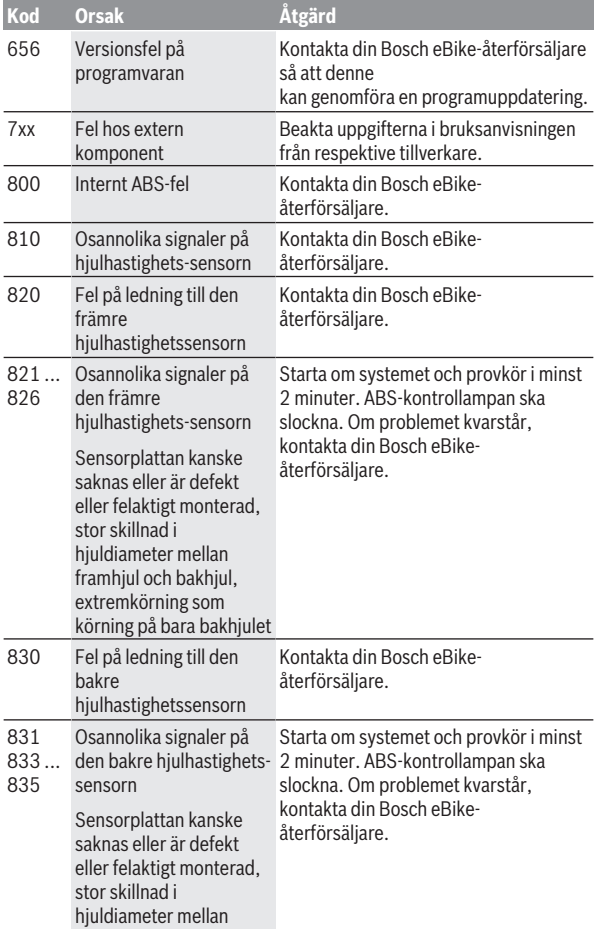

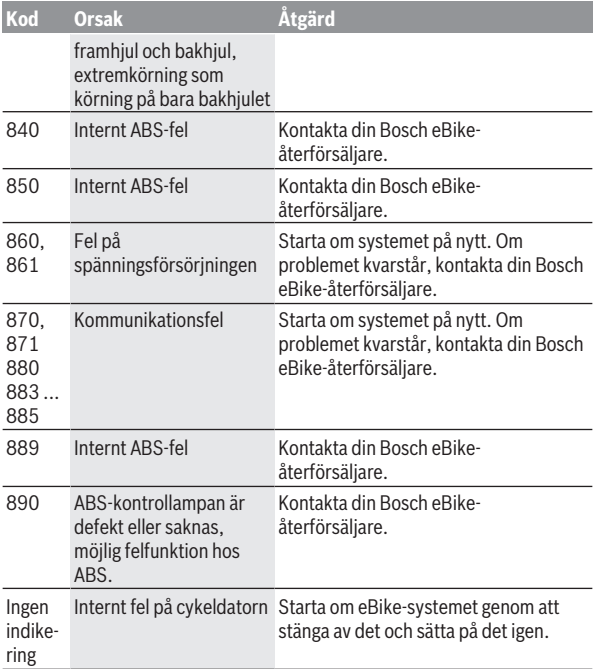

## <span id="page-54-0"></span>**Indikeringar och inställningar för appen Bosch eBike Connect**

En Smartphone ingår inte i leveransen. För registreringen med Smartphone krävs en Internetanslutning, vilket kan innebära att din telefonoperatör debiterar dig kostnader. Även för synkroniseringen av data mellan Smartphone och Online-portal krävs en Internet-anslutning.

**Anmärkning:** Samtliga framställningar av användargränssnittet och användargränssnittstexter på följande sidor motsvarar programvarans status vid manualtryckningen. Eftersom en uppdatering av programvaran kan ske under året är det möjligt att illustrationer av gränssnittet och/eller gränssnittstexterna ändras.

Nedanstående beskrivning av appen eBike Connect gäller cykeldatorn Kiox (BUI330) och Nyon (BUI27x och BUI350).

### <span id="page-54-1"></span>**Aktivering av appen Bosch eBike Connect**

För att kunna använda alla eBike Connect-funktioner krävs en smarttelefon med appen **Bosch eBike Connect**.

Gör så här för att aktivera applikationen:

- 1. Öppna Google Play Store (Android) eller App Store (iOS) på din smarttelefon.
- 2. Sök efter **Bosch eBike Connect**.
- 3. Installera appen **Bosch eBike Connect** och öppna den.
- 4. Registrera dig på det sätt som visas i nästa avsnitt.

Om du redan har registrerat dig via online-portalen (www.ebike-connect.com) kan du också logga in direkt med dina inloggningsuppgifter.

### <span id="page-54-2"></span>**Registrering via smarttelefon**

- Starta appen **Bosch eBike Connect**.
- Välj **<Registrera dig>**.
- Läs och godkänn de allmänna försäljningsvillkoren och förklaringen om skydd av persondata.
- Efter bekräftelsen får du ett e-postmeddelande med avtalsvillkoren på den e-postadress du angett.

– Aktivera ditt användarkonto genom att trycka på knappen i epostmeddelandet.

När applikationen **Bosch eBike Connect** är aktiv och det finns en *Bluetooth*®-anslutning till din cykeldator synkroniseras data automatiskt mellan cykeldator och smarttelefon.

### <span id="page-56-0"></span>**Huvudmeny Bosch eBike Connect**

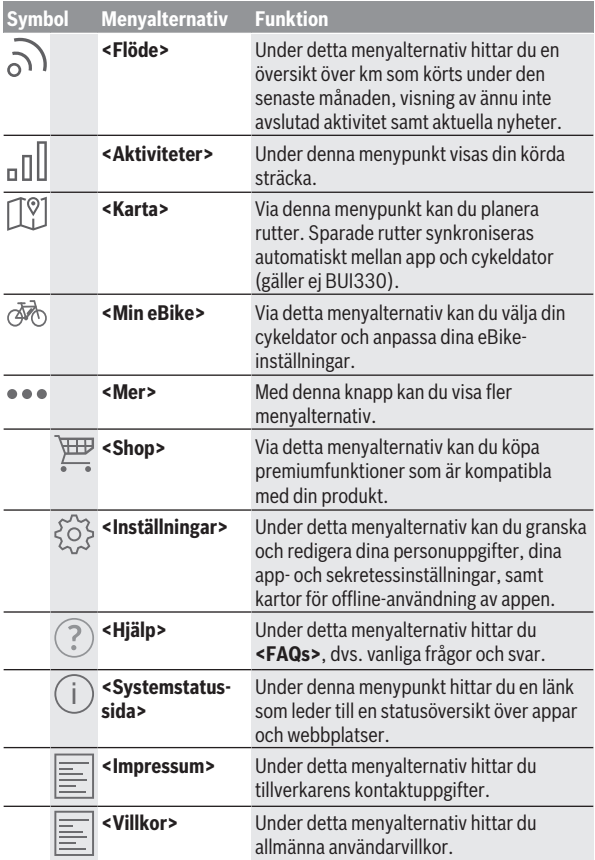

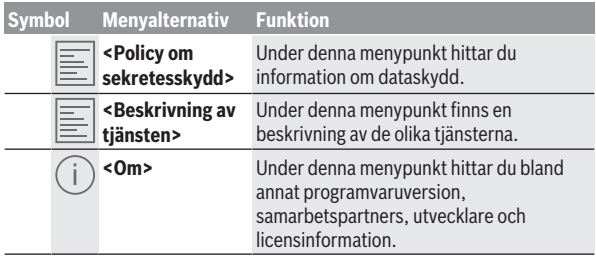

#### <span id="page-57-0"></span>**Menyalternativ <Aktiviteter>**

Under menyalternativet **<Aktiviteter>** ser du körda rutter som inte planerats i online-portalen (t.ex. med Komoot).

Efter utförd synkronisering visas dina färddata på kartan på webbplatsen. Synkroniseringsstatus visas på cykeldatorn.

Om du väljer en färd visas den körda rutten på en karta, sträckans längd, färdens längd och genomsnittshastigheten. Dessutom finns ytterligare tre sidor med körstatistik.

#### <span id="page-57-1"></span>**Menyalternativ <Karta>**

Kartan som visas här är avsedd som vy och för att ange mål – men ingen navigering är möjlig, som t.ex. med navigering via Google.

Om du har valt denna menypunkt visas din ögonblickliga position via Smartphones GPS-funktion.

Du kan välja sparade platser via sökfunktionen. Mål kan också anges genom ett klick på kartan.

Efter att du angett målet kan du välja mellan tre olika rutter (**<Snabb>**, **<Naturskön>** och **<Mountainbike>**) samtidigt som höjdprofilen visas.

- Rutten **<Snabb>** visar den snabbaste förbindelsen och undviker branta stigningar från där du befinner dig och till ditt valda mål.
- Rutten **<Naturskön>** visar den landskapsmässigt vackraste förbindelsen från där du befinner dig och till ditt valda mål och undviker vägar och gator med mycket trafik.
- Rutten **<Mountainbike>** visar, om möjligt, oasfalterade vägar och är en optimal rutt för en mountainbike (ej för eBike upp till 45 km/h).

**Observera:** Vid korta rutter kan det hända att de olika rutterna **<Snabb>**, **<Naturskön>** och **<Mountainbike>** är identiska.

Om du använder **Nyon** överförs planerad rutt automatiskt till **Nyon** så snart en anslutning upprättats mellan appen och Nyon.

Om du använder **Kiox** överförs planerad rutt genom att du startar rutten med knappen och trycker OK efter att ha läst säkerhetsanvisningarna.

Utöver ruttplaneringen hittar du tidigare sparade mål och rutter vid sökning. Under sparade rutter hittar du även appen Komoot med planerade rutter, om du tidigare har anslutit till Komoot.

Med utgångspunkt där du befinner dig för tillfället kan du navigera hem eller till arbetsplatsen.

#### <span id="page-58-0"></span>**Menyalternativ <Min eBike>**

Vid första installationen av appen upprättas en anslutning mellan appen och cykeldatorn via detta menyalternativ.

Välj **<Lägg till en ny eBike-enhet>** och följ anvisningarna.

Efter koppling visas ansluten cykeldator samt tillhörande eBikekomponenter.

Här visas de eBikes som varit anslutna till Kiox eller Nyon.

Om cykeldatorn redan satts på minst två olika eBikes visas dessa här och kan väljas. I annat fall är inget val möjligt. För varje eBike kan namnet ändras på webbplatsen, eller aktuell eBike kan raderas från listan.

#### <span id="page-58-1"></span>**Menyalternativ <Shop>**

Om du använder **Nyon (BUI350)** kan du utöka din cykeldator med premiumfunktioner via menypunkten **<Shop>**.

#### **Lås**

Genom att upprätta och aktivera ett lås kan du avaktivera assistansen för eBike-drivenheten genom att ta ut cykeldatorn. Aktivering av drivenheten är endast möjligt med den cykeldator som hör till eBike [\(se "Lock](#page-22-1) [\(premiumfunktion\)", Sidan Svensk – 23\).](#page-22-1)

#### **<Anpassade körlägen>**

Med detta tillägg kan fyra olika körlägen konfigureras. Det innebär att för var och en av de fyra körlägena kan motorstödsnivån ställas vid fyra punkter.

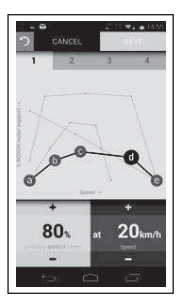

Du kan fritt utforma fyra olika körlägen.

Fem definierbara **kontrollpunkter** resp. steg finns tillgängliga för inställning. För de mellersta tre punkterna kan ett önskat prestationsstöd väljas fritt för en viss hastighet. För den yttersta punkten till vänster kan endast effektstödet ändras (hastigheten ligger fast på 0 km/h). För den yttersta punkten till höger kan endast maxhastigheten ändras (effektstödet ligger fast på 0 %). Därvid anges hastigheten på X-axeln och effektstödet i procent på den lodräta Y-axeln. Om du är nöjd med definitionen sparar du körläget. Därefter överförs körläget automatiskt vid befintlig *Bluetooth*® anslutning till Nyon.

# <span id="page-60-0"></span>**Visningar och inställningar på online-portalen**

**Anmärkning:** Samtliga framställningar av användargränssnittet och användargränssnittstexter på följande sidor motsvarar programvarans status vid manualtryckningen. Eftersom en uppdatering av programvaran kan ske under året är det möjligt att illustrationer av gränssnittet och/eller gränssnittstexterna ändras.

Nedanstående beskrivning av online-portalen gäller **Kiox** och **Nyon**.

### <span id="page-60-1"></span>**Online-registrering**

För Online-registreringen krävs en Internet-åtkomst.

- Öppna online-portalen **Bosch eBike Connect** med din webbläsare under www.ebike‑connect.com.
- Läs och godkänn de allmänna försäljningsvillkoren och förklaringen om skydd av persondata.
- Följ anvisningarna och avsluta inloggningen.

När du har registrerat dig kan du logga in med e-postadress och lösenord. Du kan också ligga in via **Facebook login**. För **Facebook login** krävs en befintlig Facebook-profil. Inloggningsuppgifterna för online-portalen är samma som de i smarttelefon-appen **Bosch eBike Connect**.

#### <span id="page-61-0"></span>**Huvudmeny online-portal**

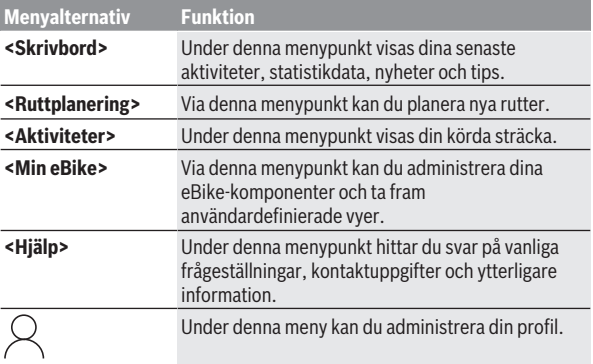

#### <span id="page-61-1"></span>**Menyalternativ <Ruttplanering>**

Menyalternativet **<Ruttplanering>** består av följande undermenyer:

- **<Bygg upp rutt>**
- **<Utforska>**
- **<Mina Rutter>**
- **<Importera GPX-spår>**

#### **<Bygg upp rutt>**

Genom att ange start- och målpunkt kan du planera en ny rutt. Vid behov kan du lägga till ytterligare mellanstopp genom att mata in adressen.

Adresser eller koordinater i decimalformat kan anges som start- och målpunkt eller mellanstopp. Du kan också välja ett alternativ i listan över de senaste målen, sparade platser eller POI:er.

Genom att dra en punkt ur en rutt kan du lägga till ytterligare mellanstopp. Genom att högerklicka kan du lägga till en ny målpunkt eller radera existerande punkter. Start- och målpunkt och mellanstopp kan flyttas på kartan.

De vägpunkter som planerats i online-portalen visas i Nyon. Kommande vägpunkter kan hoppas över. Om du har uppnått eller hoppat över mellanstoppen får du ett meddelande. Det är inte möjligt att planera vägpunkter direkt med Nyon.

Följande symboler används för att visa typen av rutt:

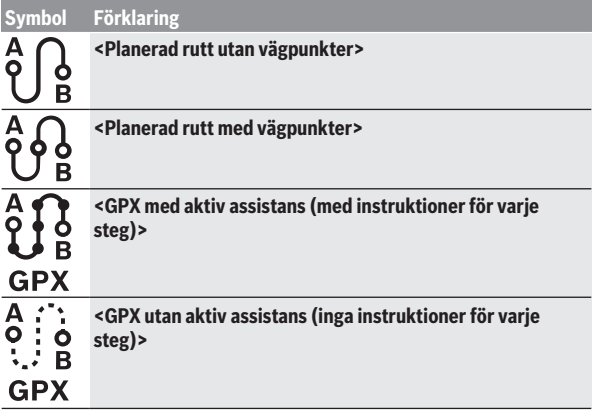

Du kan välja mellan tre olika rutter (**<Snabb>**, **<Vacker>** och **<MTB>**).

- Rutten **<Snabb>** visar den snabbaste förbindelsen och undviker branta stigningar från där du befinner dig och till ditt valda mål.
- Rutten **<Vacker>** visar den landskapsmässigt vackraste förbindelsen från där du befinner dig och till ditt valda mål och undviker vägar och gator med mycket trafik.
- Rutten **<MTB>** visar, om möjligt, oasfalterade vägar och är en optimal rutt för en mountainbike (**ej** för eBike upp till 45 km/h).

Vid korta rutter kan det hända att de olika rutterna **<Snabb>**, **<Vacker>** och **<MTB>** är identiska.

Aktuell rutt visas på kartan. Dessutom visas stigning och lutning, distans och beräknad varaktighet för vald rutt.

När du har sammanställt din önskade rutt, spara genom att trycka på **<Spara>**.

Sparade rutter och platser synkroniseras med appen **eBike Connect**.

Dessutom kan du planera rutten som rundtur (**<Planera som en komplett cykeltur>**).

Om du har en S-Pedelec visar online-portalen endast sträckor som är lämpliga för denna typ av eBike.

Om du har en vanlig Pedelec och dessutom har anslutit en S-Pedelec till kontot kan du växla mellan de båda eBike-typerna vid ruttplaneringen.

Om du använder **Nyon** överförs planerad rutt automatiskt till **Nyon** så snart en anslutning upprättats mellan appen och Nyon.

#### **<Utforska>**

Under menyalternativet **<Utforska>** får du förslag på rundturer i din omgivning via samarbetspartnern "Outdooractive".

Du kan välja en eller flera rundturer och spara dem under **<Mina Rutter>**.

### **<Mina Rutter>**

Här kan du öppna och ändra alla dina sparade rutter.

Om du använder **Nyon** kan rutten startas direkt. Du behöver inte någon smarttelefon.

Om du använder **Kiox** kan rutten endast startas via en smarttelefon.

En rutt synkroniseras automatiskt när din cykeldator är ansluten till WLAN (gäller endast Nyon) eller appen eBike Connect.

#### **<Importera GPX-spår>**

GPX-filer innehåller en rad platskoordinater (vägpunkter). Följden av dessa beskriver en rutt. Dessa GPX-filer kan användas för navigeringen med cykeldatorerna Kiox och Nyon. Med motsvarande program kan GPX-filer skapas eller bearbetas.

Via knappen **<Importera GPX-spår>** kan du importera GPX-filer med en storlek på upp till 5 MB i online-portalen. GPX-filerna sparas i bakgrunden. Själva cykeldatorn kan inte importera några GPX-filer direkt via USBanslutning.

GPX-tracks ruttläggning beror på OSM-kartornas noggrannhet. Beroende på existensen av gator och vägar på vilka det går att cykla är följande resultat möjliga.

Om du använder **Kiox**:

- GPX-Track synkroniseras i telefonen.
- GPX-Track är komplett ruttbar. Navigering är endast möjligt om resterande distans anges. Om Kiox är nära startpunkten kan navigeringen börja omgående. Om Kiox ligger långt från startpunkten måste du först ta dig till startpunkten.
- GPX-Track är inte ruttbar. Rutten visas statiskt på Kiox och kan cyklas av cyklisten. Ingen distans visas.

– GPX-Track är delvis ruttbar.

Om du använder den ändrade versionen konverteras rutten till en helt ruttbar Track och sparas. Om du behåller originalversionen behandlas rutten som en ej ruttbar track.

Om du använder **Nyon**:

- När Nyon är ansluten till Internet synkroniseras GPX-Track. Om Nyon inte är ansluten till Internet, men är ansluten till telefonen via *Bluetooth*® synkroniseras GPX-Track via telefonen.
- GPX-Track är komplett ruttbar. Navigeringen är som vanligt möjlig inklusive avtagsanvisningar och uppgift om kvarvarande avstånd och beräknad ankomsttid. Svängningar kan stängas av med knappen uppe till höger. Om Nyon är nära startpunkten kan navigeringen börja omgående. Om Nyon är längre bort från startpunkten kan föraren låta sig navigeras till denna.
- GPX-Track är inte ruttbar. Rutten visas statiskt på Nyon och kan cyklas av cyklisten. Inga navigeringsuppgifter eller tidsavbrott kan genomföras.
- GPX-Track är delvis ruttbar. Om du använder den ändrade versionen konverteras rutten till en helt ruttbar track och sparas. Om du behåller originalversionen behandlas rutten som en ej ruttbar track.

#### <span id="page-64-0"></span>**Menyalternativ <Aktiviteter>**

I översikten ser du här en sammanfattning av samtliga dina tidigare aktiviteter. Under menyalternativet **<Aktiviteter>** kan du granska enskilda aktiviteter i detalj.

Efter utförd synkronisering visas dina färddata på kartan på webbplatsen. Synkroniseringsstatus visas på cykeldatorn.

När du väljer en rutt får du förutom sträckans längd och varaktighet även andra statistikdata. Körd rutt visas på en karta. Du kan visa upp till två mätenheter för rutten.

Om du använder ett bröstbälte visas också din hjärtfrekvens.

Även aktiviteter som inte avslutats visas efter en synkronisering.

Under **<Alternativ>** kan du exportera körd aktivitet i olika format eller omvandla aktiviteten till en rutt.

Om du har kopplat ihop ditt konto med Facebook kan du dela din aktivitet med dina vänner där.

#### <span id="page-65-0"></span>**Menyalternativ <Min eBike>**

Under **<Min eBike>** kan du hantera dina eBike-komponenter samt skapa och anpassa individuella körlägen (gäller endast Nyon).

#### <span id="page-65-1"></span>**Menyalternativ <Hjälp>**

I menypunkten **<Hjälp>** hittar du ett urval av FAQ (ofta ställda frågor), kontaktuppgifter och information om systemet och licenser.

### <span id="page-65-2"></span>**Menypunkten Profil**

Under **<Min profil>** kan du anpassa din profil:

- Under **<Min profil>** kan du ändra e-postadressen och lösenordet och anpassa dina träningsdata och dina personliga data.
- Du kan också välja ditt språk för portalgränssnittet.
- Du kan radera ditt konto på **eBike Connect**.

Under **<Sekretessinställningar>** kan du göra inställningar för dina personliga data. Följande inställningsmöjligheter är tillgängliga:

- **<Geolokaliseringsinformation>** Här kan du stänga av sparandet av platsdata.
- **<Nyhetsbrev>** Här kan du registrera dig för nyhetsbrev.
- **<Ta bort alla dina eBike-aktiviteter>** Här kan du radera alla eBike-aktiviteter.

Under **<Anslutna appar>** kan du ansluta till appar från Bosch samarbetspartners och därmed synkronisera dina aktiviteter med dessa appar.

# <span id="page-65-3"></span>**Underhåll och service**

u **Avaktivera cykeldatorn när du utför rengöring, underhåll eller service på hållaren eller cykeldatorn.** Endast på detta sätt kan felfunktion/felanvändning undvikas.

### <span id="page-65-4"></span>**Underhåll och rengöring**

Inga komponenter får rengöras med högtryckstvätt. Håll cykeldatorns skärm ren. Vid smuts kan det leda till felaktig liusstyrkeidentifiering.

Vid rengöring av din cykeldator, använd en mjuk trasa som endast är fuktad med vatten. Använd inga rengöringsmedel.

eBike-systemet ska genomgå teknisk kontroll minst en gång om året (bl.a. mekanik, uppdatering av systemprogramvaran).

Dessutom kan cykelförsäljaren basera ett visst antal cyklade kilometer och/ eller en viss tidsperiod vid beräkning av servicetidpunkten. I detta fall visas att det är dags för service varje gång cykeldatorn startas.

För service eller reparationer på eBike vänder du dig till en auktoriserad fackhandlare.

 $\blacktriangleright$  Låt endast auktoriserade cykelverkstäder utföra reparationer.

### <span id="page-66-0"></span>**Kundtjänst och applikationsrådgivning**

Vid alla frågor om eBike-systemet och dess komponenter vänder du dig till en auktoriserad fackhandlare.

Kontaktdata till auktoriserade cykelhandlare hittar du på internetsidan [www.bosch-ebike.com](http://www.bosch-ebike.com).

### <span id="page-66-1"></span>**Transport**

▶ Om du tar med dig din eBike på utsidan av bilen, som t.ex. på ett **takräcke för cyklar eller cykelhållare, bör du ta av eBike-batteriet för att undvika skador.**

### <span id="page-66-2"></span>**Avfallshantering**

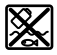

Drivenhet, cykeldator inkl. manöverenhet, batteri, hastighetssensor, tillbehör och förpackningar skall återvinnas på ett miljövänligt sätt.

Se själv till att personuppgifter raderas från enheten.

Släng inte eBikes och dess komponenter i hushållsavfallet!

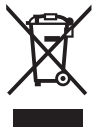

Enligt det europeiska direktivet 2012/19/EU skall obrukbara elektriska apparater och enligt det europeiska direktivet 2006/66/EG felaktiga eller förbrukade batterier samlas in separat och tillföras en miljöanpassad avfallshantering.

Lämna ej funktionsdugliga batterier och cykeldatorer utan kostnad till en auktoriserad cykelhandlare eller till en miljöstation.

### **Ändringar förbehålles.**

**Robert Bosch GmbH**

72757 Reutlingen Germany

**www.bosch-ebike.com**

**1 270 020 Nsv** (2022.07) T / 68